# u5CMS Benutzerhandbuch

Deutsche Ausgabe

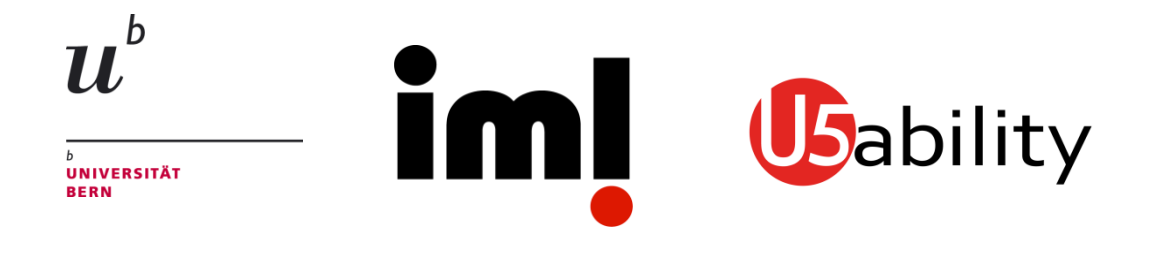

Universität Bern Institut für Medizinische Lehre (IML) Ufive Usability 3010 Bern

Dieses Dokument, die CMS-Installationsdateien (ZIP-Datei enthaltend MariaDB/MySQL-Datei, PHP-Dateien etc.) sowie ein Video-Tutorial sind erhältlich unter <http://www.yuba.ch/u5cms>

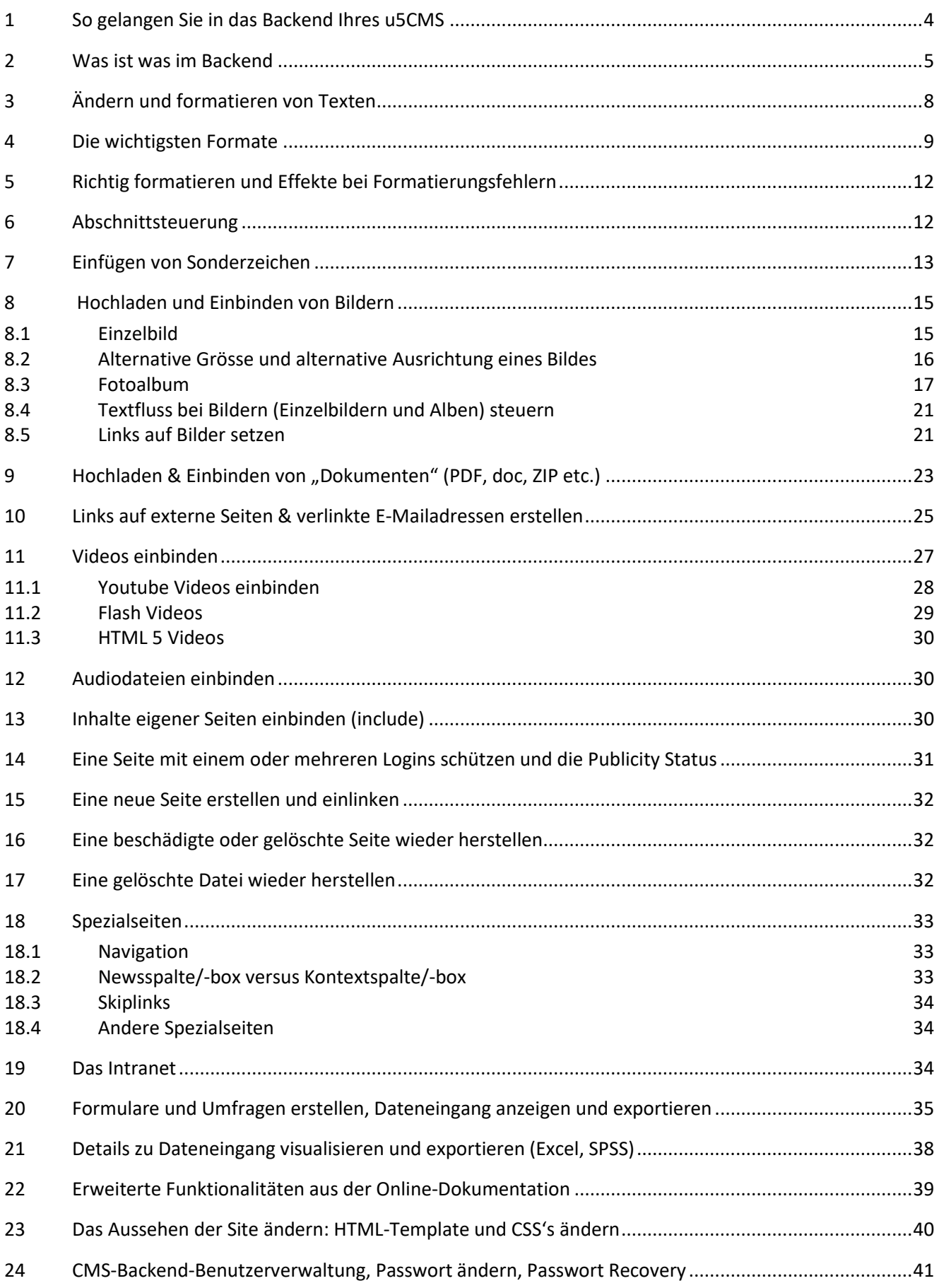

# u5CMS-Handbuch, Inhaltsverzeichnis

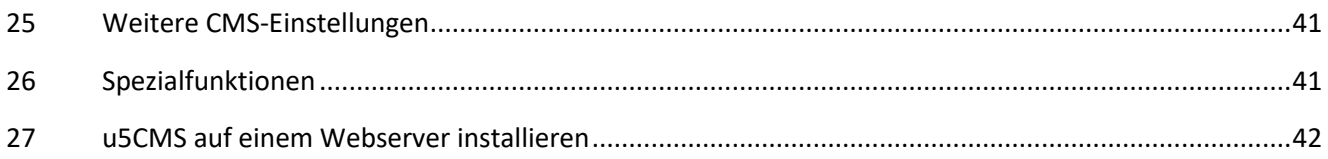

## <span id="page-3-0"></span>1 So gelangen Sie in das Backend Ihres u5CMS

Sie haben zwei Möglichkeiten, das Backend des u5CMS aufzurufen: Entweder Sie **doppelklicken** auf irgendeiner Seite Ihrer Website auf deren **Ecke** *ganz* **oben links**, oder Sie geben die URL des Backends http://…/u5admin/ in der Adresszeile Ihres Browsers ein. Die Doppelklickvariante hat den Vorteil, dass im Backend direkt die Seite, auf welcher Sie doppelgeklickt haben, angezeigt wird.

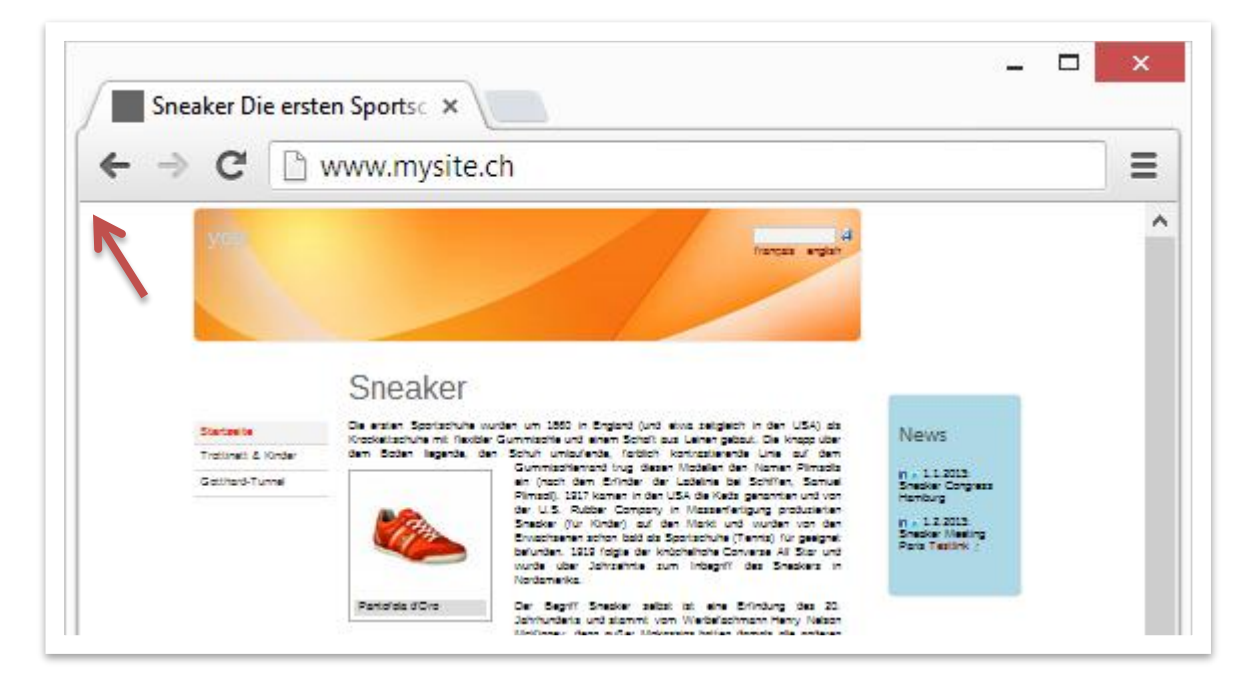

Abbildung 1: Doppelklicken Sie in die Ecke ganz oben links auf irgendeiner Seite Ihrer Website, um das u5CMS-Backend aufzurufen (das geht auch mit 2 x Berühren auf Touchdevices. Alternative: in der URL **index.php** zu **edit.php** ändern) …

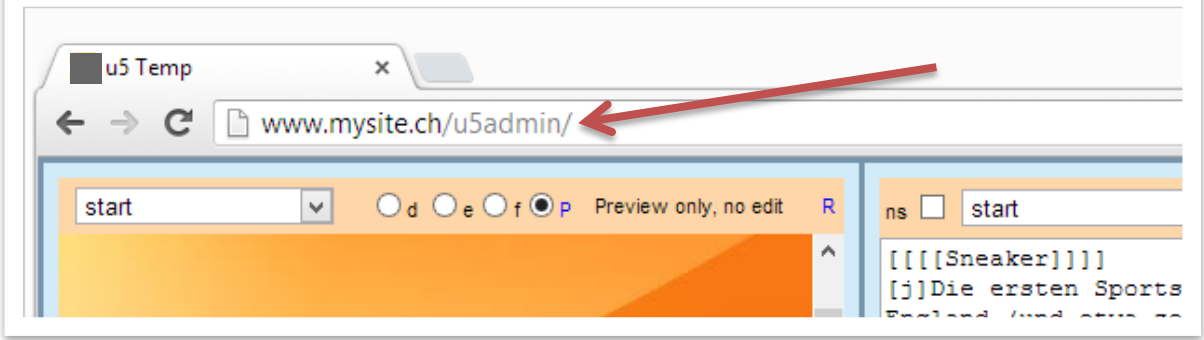

Abbildung 2: …oder geben Sie die URL http://.../u5admin/ des Backends in der Adresszeile Ihres Browsers ein. Wenn das Backend auf Touch-Devices, z. B. iPad, nicht angezeigt wird, ergänzen Sie die URL mit ?i, also http://.../u5admin/?i

**Tipp1:** Pro Sitzung werden Sie beim Einstieg in das u5CMS-Backend 1x nach Benutzername und Passwort gefragt. Wenn es sich bei Ihrem u5CMS um eine Neuinstallation handelt, in der noch keine Benutzer erfasst wurden, gilt das Initiallogin Benutzername: **Temp** Passwort: **FirstPassword7** Achten Sie auf die korrekte Grosskleinschreibung.

**Tipp2:** Falls das Login ins u5CMS-Backend mittels des Logindialogs des Browsers abgehandelt wird (sogenannte Basic Authentication), gibt es keine explizite Abmeldemöglichkeit. Eine Sitzung endet, wenn Sie alle Browserfenster schliessen. Wenn nicht Basic Authentication verwendet wird, ist der Logoutknofp das Türsymbol ganz oben rechts.

**Tipp3:** Wenn Sie eigentlich ein persönliches Login für das u5CMS-Backend hätten, dieses aber vergessen haben, bestellen Sie unter der Adresse http://www.mysite.ch/reset.php ein neues. Anstatt www.mysite.ch geben Sie natürlich die Adresse zu Ihrer Website, die mit u5CMS betrieben wird, ein.

## <span id="page-4-0"></span>2 Was ist was im Backend

Das u5CMS besteht aus drei Spalten. Von links nach rechts: die ersten beiden Spalten (1 und 2) können die Vorschau und/oder den Editor einer Seite anzeigen. Normalerweise ist die erste Spalte die Vorschau und die zweite der Editor. Die dritte Spalte 3, also die schmale Spalte ganz rechts, ist Ihre Dateiablage, das sogenannte PIDVESA-Repository. Dort sind Ihre Seiten, Ihre hochgeladenen Dateien, Ihre Links und alle Einstellungen aufgelistet und abrufbar. Die Struktur des PIDVESA-Repository wird später in diesem Kapitel erklärt.

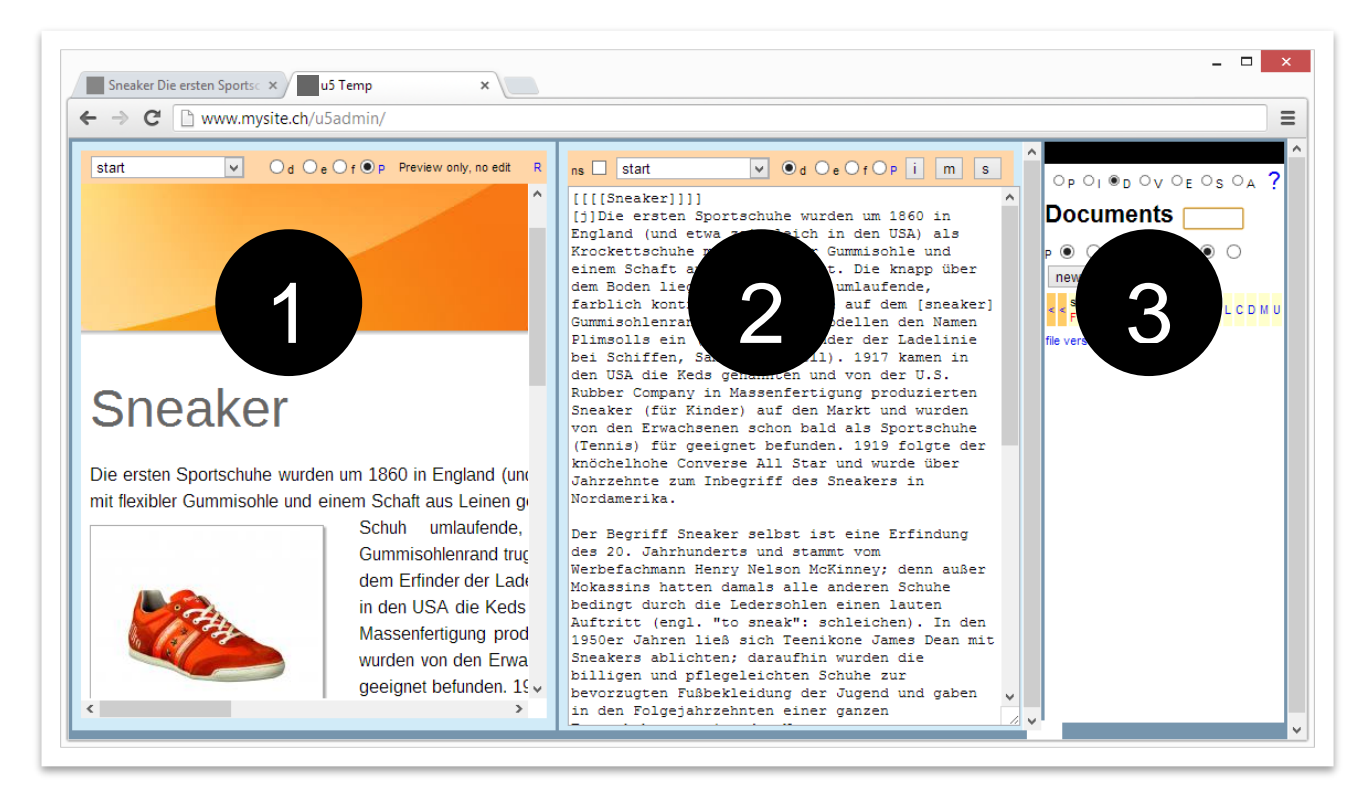

Abbildung 3: Die drei Spalten des u5CMS-Backends: Vorschau, Editor und die Dateiablage namens PIDVESA-Repository.

Falls die Vorschau 1 während Ihrer Editionsarbeiten nicht mehr aktualisiert wird, speichern Sie die Seite wenn nötigund machen einen Seiten-Reload mit der **F5**-Taste respektive auf Mac mit der Tastenkombination **cmd r**.

Die einzelnen Bedienungselemente im u5CMS-Backend sind auf der nächsten Seite beschrieben.

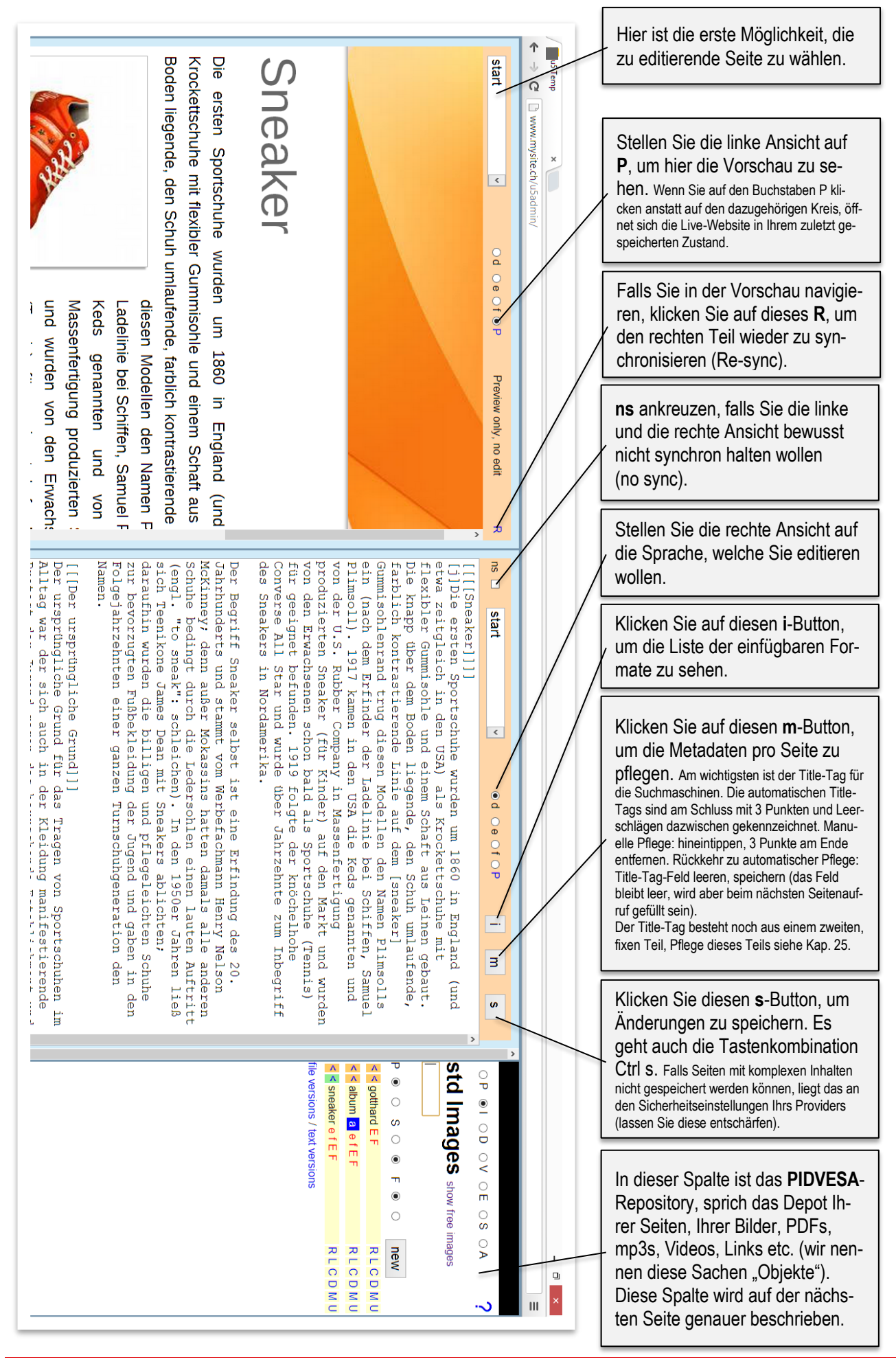

Universität Bern, Institut für Medizinische Lehre (IML), Ufive Usability, © 2013 u5CMS Benutzerhandbuch 6

# Was ist was im Backend

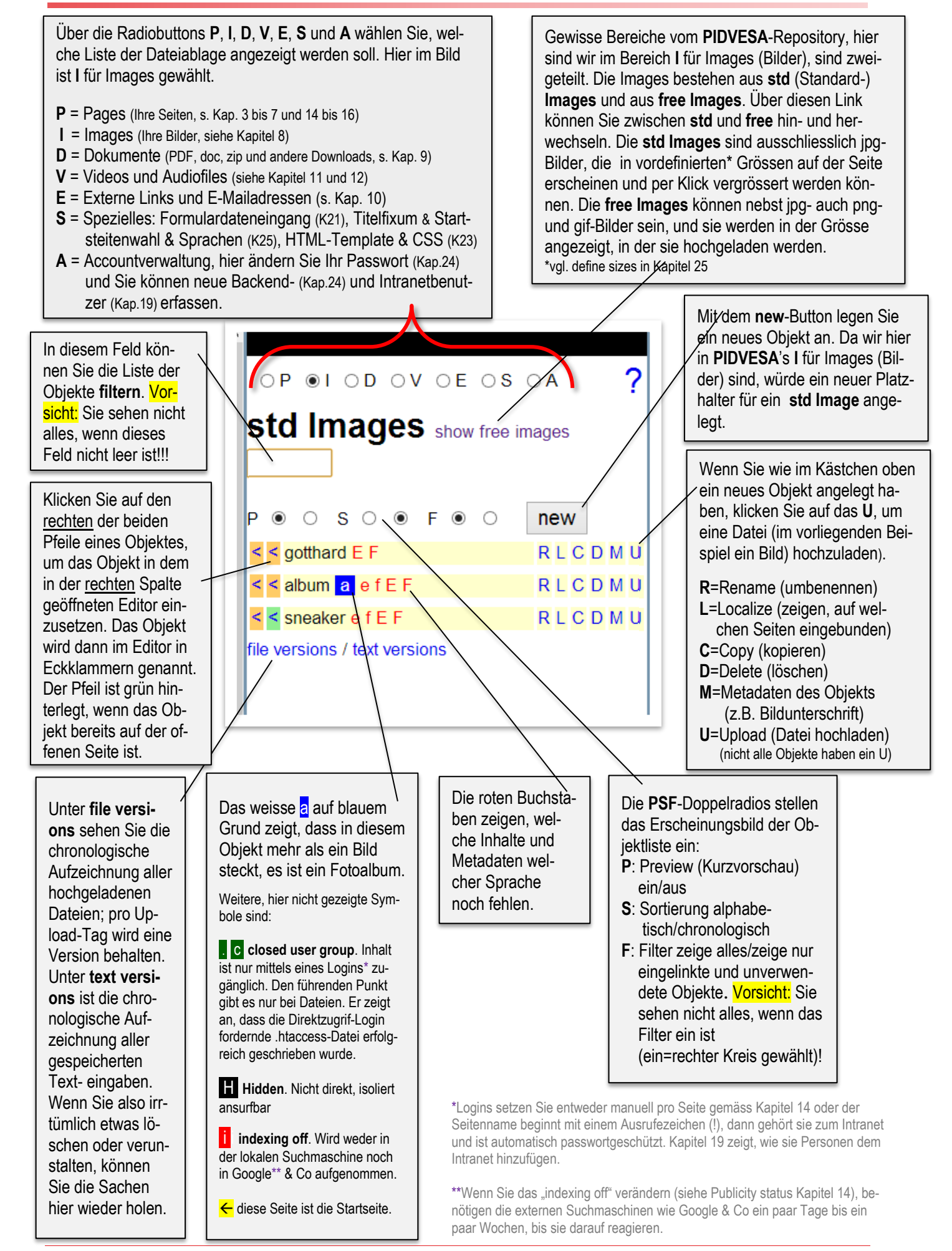

## <span id="page-7-0"></span>3 Ändern und formatieren von Texten

Wählen Sie eine Seite auf eine von drei Arten: Sie können auf der "echten" Website (Frontend) surfen und auf der Seite Ihrer Wahl in der Ecke ganz oben Links doppelklicken, dann ist diese Seite direkt im Editor geöffnet. Oder Sie können hier oder hier im CMS-Backend eine Seite wählen.

Tippen Sie einfach in den Editor ( 2 ). Die Formate können Sie auch tippen\* (z. B. kommt die Hauptüberschrift in 4 eckige Klammern), Sie können die Formate aber auch über den **i**-Button einfügen.

Wenn fertig getippt mittels **s**-Button speichern (oder Ctrl s) und das Live-Ergebnis ansehen, indem Sie auf den Buchstaben(!) nicht den Kreis **P** klicken.

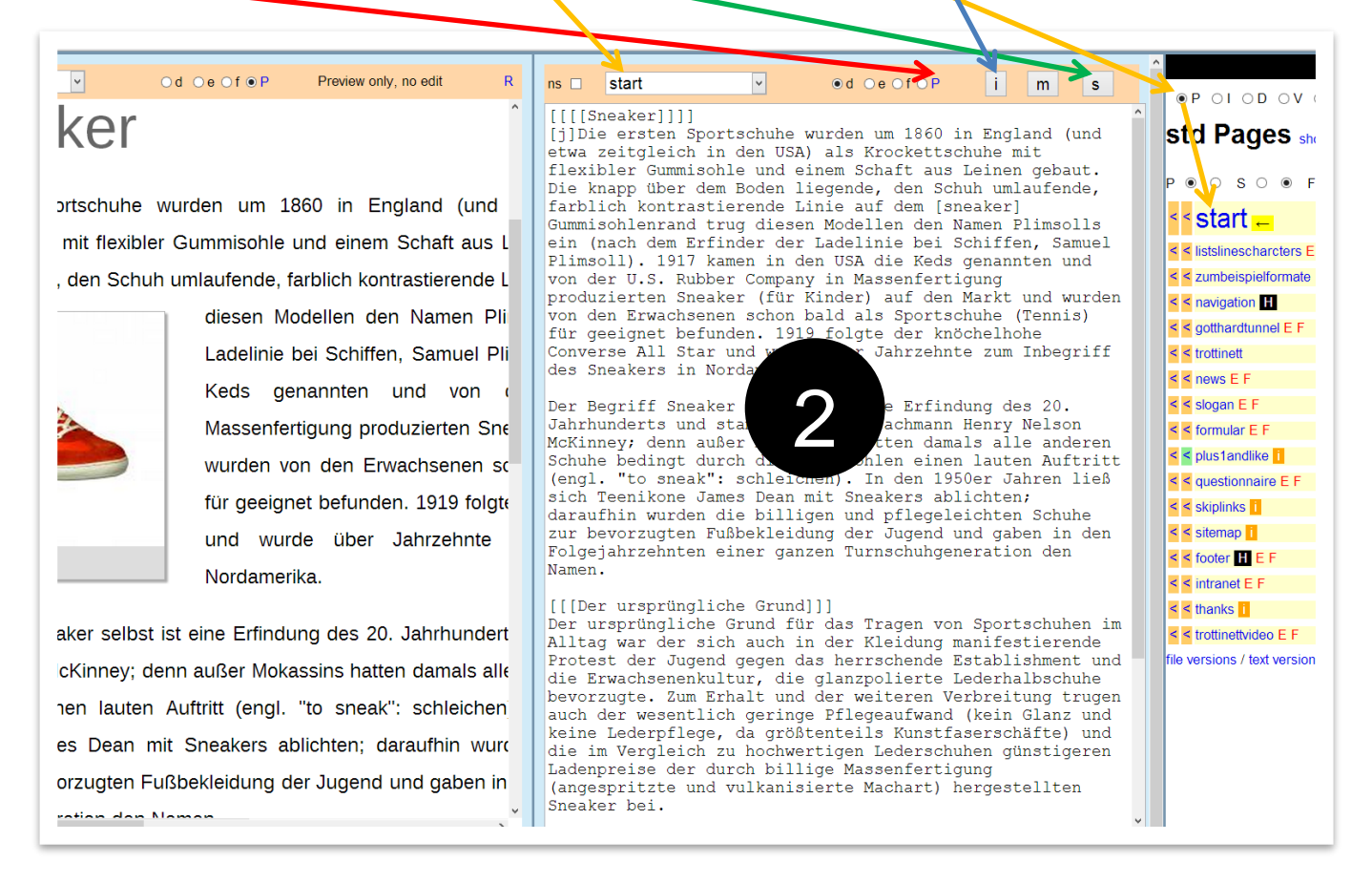

 Falls Seiten mit komplexen Inhalten nicht gespeichert werden können, liegt das an den Sicherheitseinstellungen Ihrs Providers (lassen Sie diese entschärfen).

\*Für geübte Benutzer und Benutzerinnen ist es oft effizienter, Formate und Objektreferenzen (auch Platzhalter genannt) direkt einzutippen anstatt einzufügen. Dazu muss man wissen, wo man auf Ihrer Tastatur Sie die Eckklammer öffnet **[** und wo man diese wieder schliesst **]**, weil das u5CMS Formate und Objektreferenzen in Eckklammern führt (ausgenommen sind die Referenzen im htmltemplate, vgl. dazu Kapitel 23). Je nach Tastaturlayout (Sprachausrichtung Ihrer Tastatur) und in Abhängigkeit des Betriebssystems müssen die Eckklammern mit unterschiedlichen Tastenkombinationen eingetippt werden:

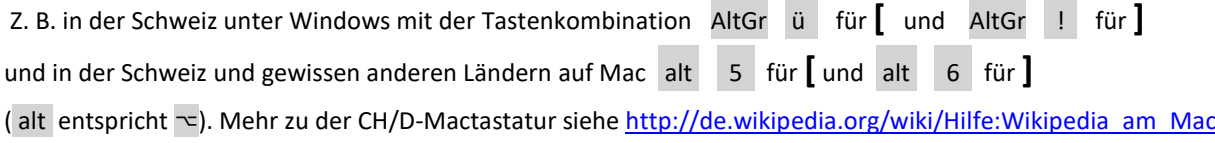

## <span id="page-8-0"></span>4 Die wichtigsten Formate

### Der Haupttitel kommt in 4 Eckklammern.

[[[[Haupttitel]]]]

### Allfällige Untertitel kommen in 3 Eckklammern

[[[Untertitel]]]

### Unteruntertitel kommen in 2 Eckklammern

[[Unteruntertitel]]

Objekte wie Bilder, PDF-Dateien, Links, Videos, mp3s etc. aus dem PIDVESA-Repository werden über einfache Eckklammern eingelinkt. Ist das Objekt vorhanden, wird es oder ein Link dazu in der Vorschau und der Live-Seite angezeigt; fehlt es, wird nur das Eckklammerkonstrukt im Sinne eines Platzhalters angezeigt.

[ferienfoto]

## Soll ein Abschnitt als Blocksatz dargestellt werden, klemmen Sie ihn zwischen  $[\n\dot{\mathbf{i}}]$  (=Blocksatz einschalten) und  $[-]$  (= Blocksatz ausschalten).

[j]Lorem ipsum dolor sit amet, consetetur sadipscing elitr, sed diam nonumy eirmod tempor invidunt ut labore et dolore magna aliquyam erat, sed diam voluptua. At vero eos et accusam et justo duo dolores et ea rebum. Stet clita kasd gubergren, no sea takimata sanctus est Lorem ipsum dolor sit amet. Lorem ipsum dolor sit amet, consetetur sadipscing elitr, sed diam nonumy eirmod tempor invidunt ut labore et dolore magna aliquyam erat, sed diam voluptua. At vero eos et accusam et justo duo dolores et ea rebum. Stet clita kasd gubergren, no sea takimata sanctus est Lorem ipsum dolor sit amet.[-]

#### Des Weiteren gibt für die Schriftgestaltung:

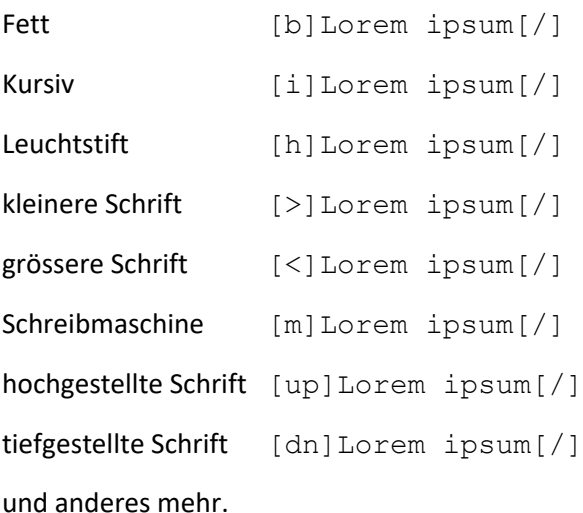

#### **Superglobals**

[ myurl ] gibt Ihre Homepageadresse aus.

[ mymail ] gibt die in config.php als \$mymail hinterlegte E-Mailadresse aus.

#### [\_pagename\_]

gibt den Seitennamen gemäss dem GET-Parameter c aus.

#### [\_language\_]

gibt den Sprachcode gemäss dem GET-Parameter l aus.

#### **Anker** Anker setzen: [#a:]anchorname[:#a]

Innerhalb der Seite zum Anker springen:

[#:]anchorname?#linktext[:#]

Von einer anderen Seite zum Anker springen: [linktext:targetpagename?#anchorname] Fragezeichen nicht vergessen!

#### Punktierte Listen machen Sie so:

[u:] ---Äpfel--- ---Birnen--- ---Bananen--- [:u]

#### Nummerierte Listen machen Sie so:

```
[o:]
---Gold---
---Silber---
---Bronze---
[:o]
```
#### Tabellen machen Sie so:

[t:] || |\* ZH \*|\* BE \*|\* VD \*|\* GE \*||; ||\* Temp \*| 22°C | 21°C | 20°C | 19°C ||; ||\* Sun \*| 4h | 5h | 4h | 6h ||; ||\* Rain \*| 0 | 0 | 2mm | 0 ||;  $[:t]$ 

Auf der nächsten Seite sehen Sie die obigen drei Beispiele im CMS-Backend.

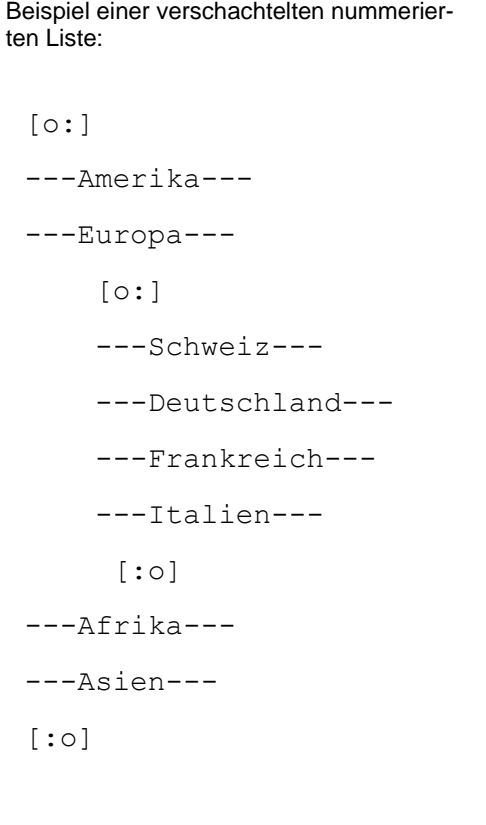

## **Tipp: Listen in Texten, die ein Bild rechts umfliessen**

PROBLEM: Der Einzug ist bei diesen Listen links ausgerichtet.

LÖSUNG: Diese Listen mit dem Befehl "stay right" ausrichten:

```
[s][u:]
---Äpfel---
---Birnen---
---Bananen---
[i:u][-]
```
## Ansicht der Beispiele "punktierte Liste", "nummerierte Liste" und "Tabelle" im CMS-Backend

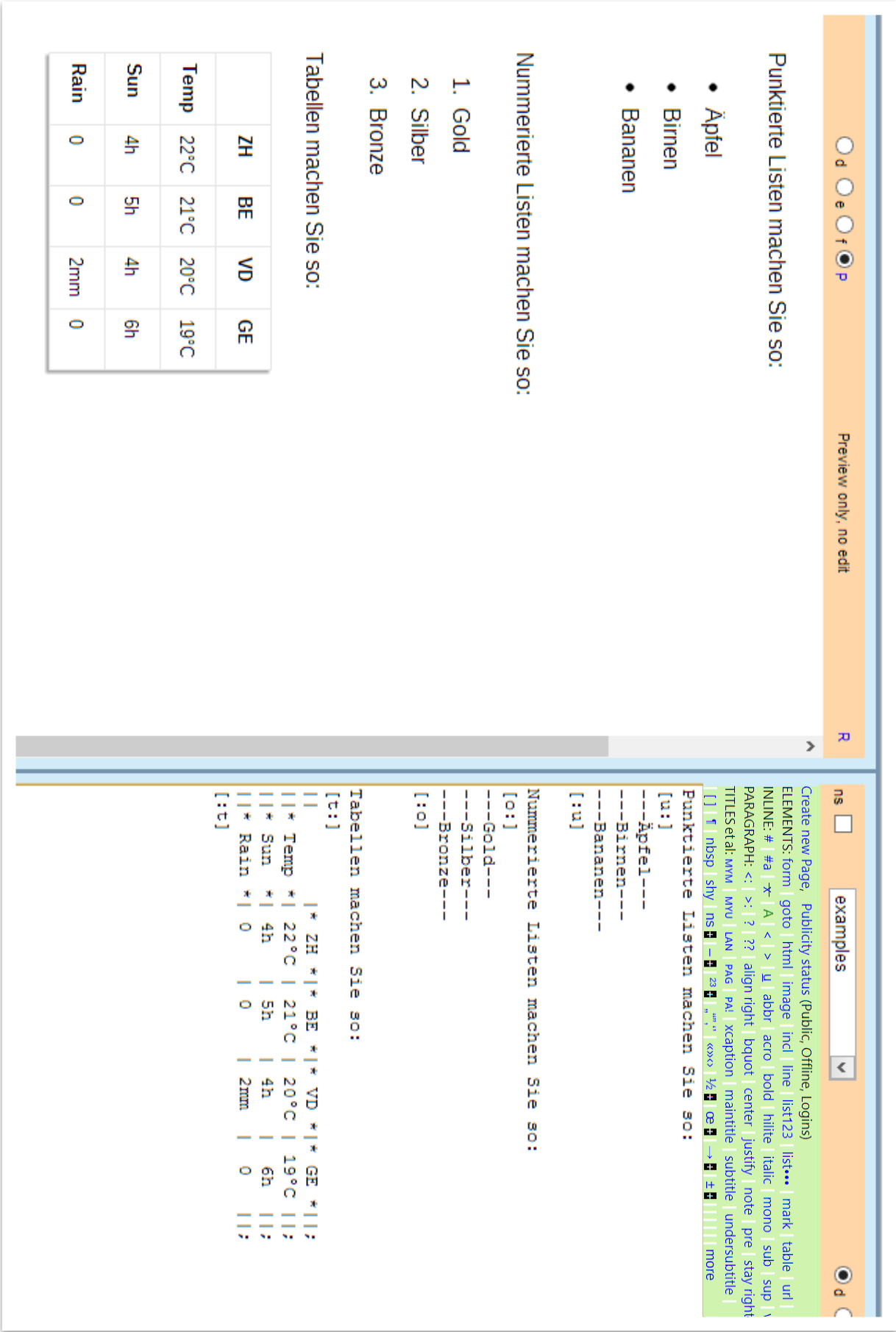

## <span id="page-11-0"></span>5 Richtig formatieren und Effekte bei Formatierungsfehlern

Formate, die Sie beginnen, müssen Sie auch wieder beenden. Wenn Sie Formate verschachteln, muss das Format, welches als letztes begonnen wurde, als erstes beendet werden. Beispiele:

### **Blocksatz beginnen und beenden**

```
[j]Lorem ipsum dolor sit amet, consetetur sadipscing elitr, sed diam
nonumy eirmod tempor invidunt ut labore et dolore magna aliquyam erat, sed diam 
voluptua.<sup>[-]</sup>
```
#### **Fettschrift beginnen und beenden**

This is  $[b]$ very $[/]$  important!

#### **Hauptüberschrift**

[[[[Hello]]]]

Bitte achten Sie darauf, dass in Überschriften enthaltene Formatbefehle mit einem Leerschlag von den Überschrifteckklammern abgetrennt sein müssen.

#### **Zusatzfarbe**

[hot]Hello[/]

#### **Kombination**

[[[[ [hot]Hello[/] ]]]]

[j]Lorem ipsum dolor sit amet, This is [b]very[/] important! consetetur sadipscing elitr, sed diam nonumy eirmod tempor invidunt ut labore et dolore magna aliquyam erat, sed diam voluptua.[-]

Wenn Sie Formate nicht korrekt beenden, kann dies dazu führen, dass Container, die rechts auf Ihrer Seite platziert sind, nach unten rutschen.

In gewissen Situationen können Sie ein Format nicht über mehrere Abschnitte verwenden, sondern müssen jeden Abschnitt einzeln formatieren:

[j]Lorem ipsum dolor sit amet, consetetur sadipscing elitr, sed diam nonumy eirmod tempor invidunt ut labore et dolore magna aliquyam erat, sed diam voluptua.[-]

[j]At vero eos et accusam et justo duo dolores et ea rebum. Stet clita kasd gubergren, no sea takimata sanctus est Lorem ipsum dolor sit amet[-]

### <span id="page-11-1"></span>6 Abschnittsteuerung

Abschnitte machen Sie einfach mit der Entertaste. Extra grosse Abstände zwischen Abschnitten können Sie nicht durch mehrfaches Betätigen der Entertaste erreichen, sondern Sie müssen das Abschnittzeichen ¶ über den **i**-Button einfügen (einfach oder mehrfach untereinander).

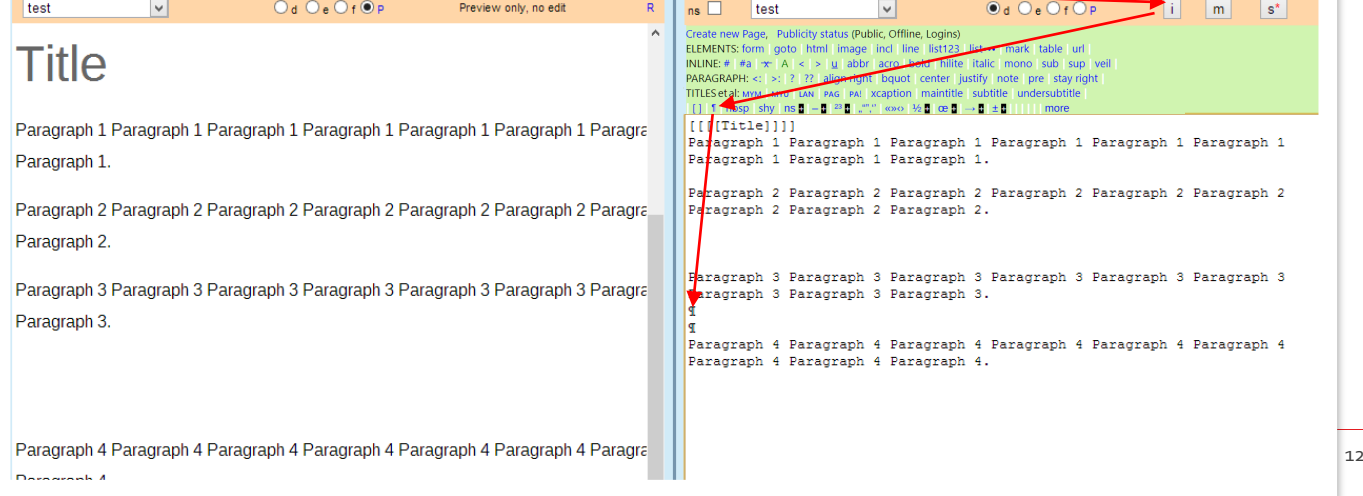

<span id="page-12-0"></span>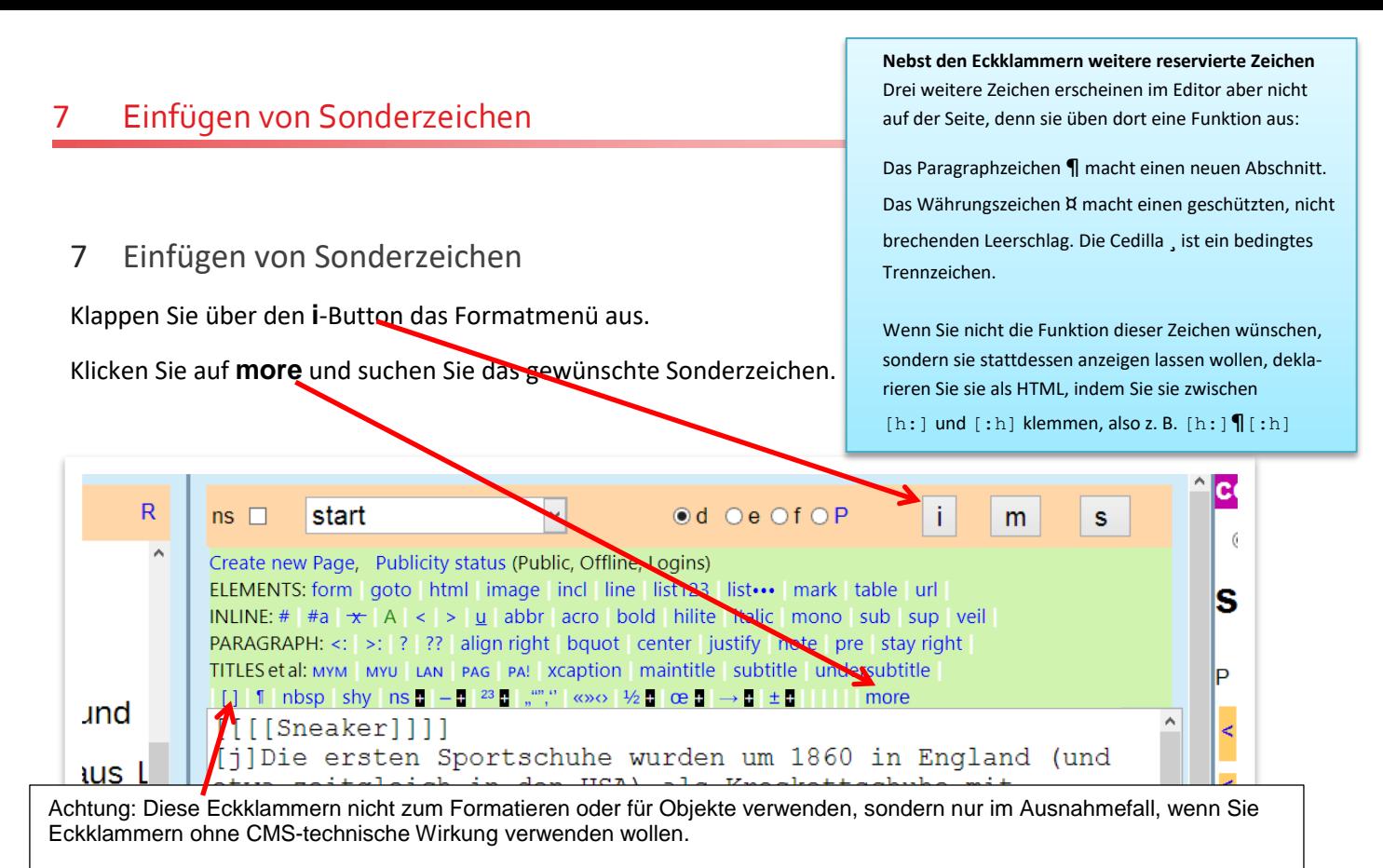

Weiteres: ¶=leeren Abschnitt einfügen, nbsp=geschütztes Leerzeichen einfügen, shy=bedingtes Trennzeichen einfügen.

#### **Tipp1: benutzen Sie die bedingte Trennung**

In der Abbildung oben sehen Sie bei den Sonderzeichen den Eintrag **shy**. Diese Abkürzung steht für Soft Hyphen, ein Bindestrich, der auf Ihrer Seite erst dann sichtbar wird, wenn das enthaltende Wort am Ende einer Zeile ist und getrennt werden muss. Bei langen Worten, vor allem in Ihrer Navigation\*, sollten Sie alle trennbaren Stellen kennzeichnen, indem Sie den Cursor an einer solchen Stelle platzieren und dann auf das erwähnte **shy** klicken. Dargestellt wird das Ergebnis dann z. B. so:

Schiff<sub>,</sub>fahrts<sub>,</sub>ge<sub>,</sub>sell,schaft (Das Zeichen , ist KEIN Komma, sondern shy!)

\*bedenken Sie, dass grosse Worte, welche in der Navigation auf Ihrem Bildschirm gerade noch Platz finden, auf anderen Bildschirmen wie z. B. denen von Mobilgeräten in grösserer Schrift wiedergegeben werden und somit dort getrennt werden sollten. Pflege der Navigation siehe Kapitel 18.1.

#### **Tipp2: mehrere Leerschläge zum Einrücken oder Verschieben von Inhalten verwenden**

Es gilt zwar als Unart, Inhalte mit mehreren Leerschlägen zu platzieren, aber manchmal ist es trotzdem praktisch. Allerdings werden mehrere Leerschläge nur im Editor angezeigt, nicht auf Ihrer Internetseite, dort werden mehrere Leerschläge immer zu einem Leerschlag zusammengefasst. Nicht so, wenn Sie im oben gezeigten Menü auf nbsp klicken, dann wird ein sogenannt geschützter Leerschlag eingefügt, welcher im Editor als ¤ angezeigt wird und auf der Internetseite als Leerzeichen.

Der eigentliche Zweck des geschützten Leerschlags (**nbsp** steht für Non-Breaking Space) ist, dass er das was links und rechts von ihm ist zusammenhält und nie über einen Zeilenumbruch bricht. Typografisch richtig wäre somit nicht die Abkürzung z.B. und auch nicht z. B. sondern z.¤B.

#### **Tipp3: Richtiger Einsatz der verschiedenen Striche**

Einen speziellen Strich, das shy, haben Sie in Tipp 1 kennen gelernt. Rechts davon finden Sie weitere: Den **mittellangen Strich** (der sog. en-Dash, geeignet als Appositionssatzzeichen oder als Ersatz für das Wort "bis"), den **langen Strich** (sog. Em-Dash), welcher interpunktorisch verschieden eingesetzt werden kann (Gedankenstrich, exkursive Apposition, Unterbrechung in der direkten Rede, das **Minuszeichen,** den **Nicht-umbrechenden-Bindestrich** (z. B. für Namen wie Müller‑Crepon, die nicht über das Zeilenende gebrochen werden sollen) und das **Hyphen** und **Double Hyphen**. Trennen Sie am Zeilenende nie Worte manuell mit Strichen, Worte nur mit shy trennen, siehe Tipp1.

# Zur Erinnerung

# Tipp 1

Die Live-Seite können Sie immer anschauen, indem Sie auf den Buchstaben P (nicht den Kreis P) klicken, NACHDEM Sie die Seite gespeichert haben.

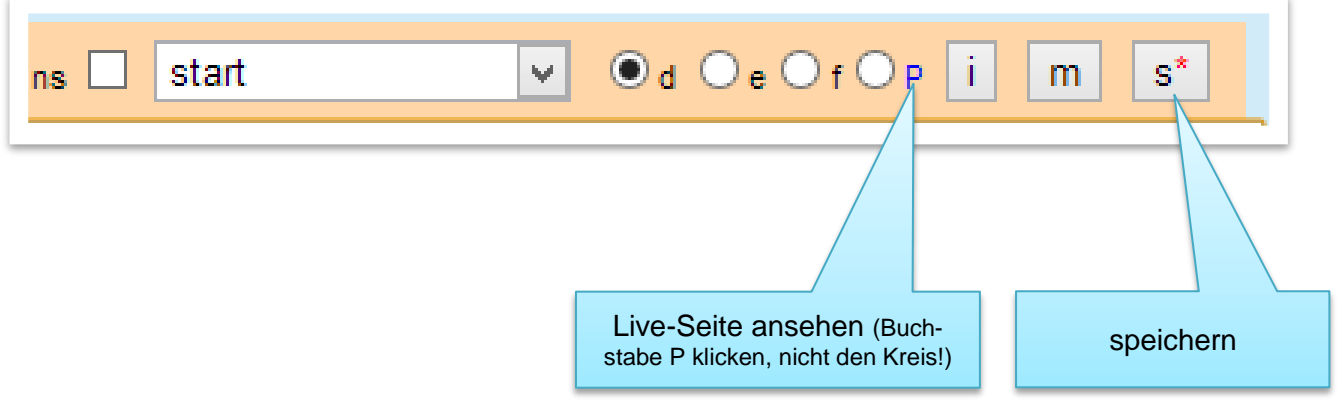

Die Live-Seite erscheint in einem neuen Browser-Tab, welchen Sie schliessen, um wieder in den Editor des CMS-Backends zu gelangen.

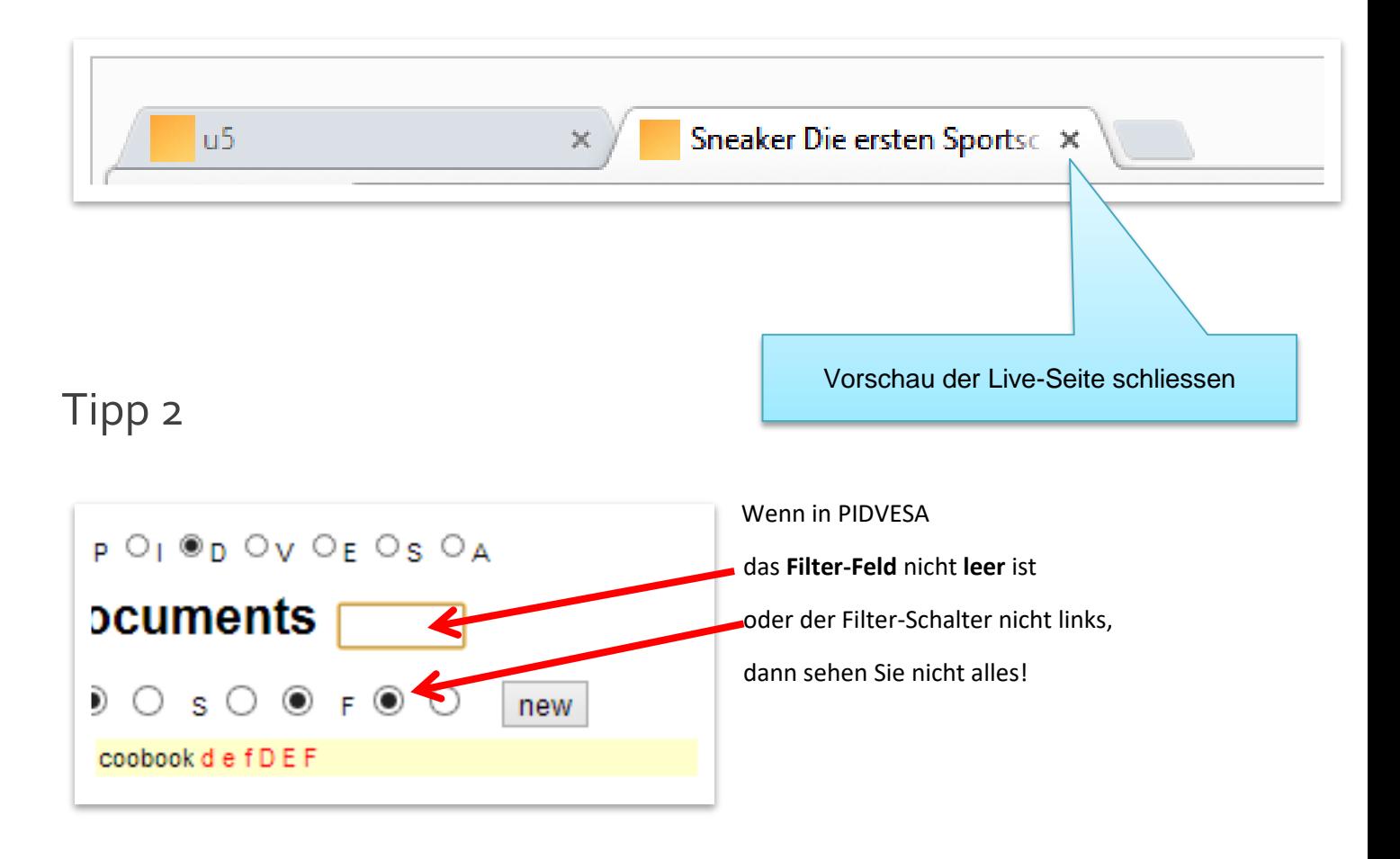

## 8 Hochladen und Einbinden von Bildern

<span id="page-14-0"></span>8 Hochladen und Einbinden von Bildern

### <span id="page-14-1"></span>8.1 Einzelbild

1. Im u5CMS-Backend wählen Sie in der PIDVESA-Navigation **I**.

In den **std Images** werden nur jpg-Bilder mit RGB-Farben akzeptiert. Diese Bilder werden automatisch verkleinert (Ansicht und Dateigewicht), in einem Bilderrahmen dargestellt und mit Zoomoption angeboten. Wechseln Sie zu den **free images**, falls das Bild unverkleinert in seiner Originalgrösse, ohne Bilderrahmen, ohne Zoomoption angezeigt werden soll. In den **free images** können auch png- und gif-Bilder hochgeladen werden.

- 2. Die Überschrift sollte nun **std Images** sein, falls nicht, klicken Sie den entsprechenden Link (ausser Sie wollen bewusst ein free image hochladen, vgl. blaue Sprechblase oben).
- 3. Klicken Sie nun den **new**-Button und geben Sie dem Platzhalter für das Bild im erscheinenden Fenster einen Namen, z. B. **beach**
- 4. Wenn Sie 3. gespeichert haben, erscheint der Platzhalter **beach** auf der Liste in PIDVESA's **I**. Klicken Sie dort auf **U** für Upload. Laden Sie das Bild im erscheinenden Upload Dialog hoch. Falls Sie zwei oder drei Sprachen in Ihrem CMS definiert haben, sehen Sie zwei resp. drei Datei-Wählen-Knöpfe, da Sie pro Sprache ein unterschiedliches Bild hochladen könnten, falls sich die Bilder pro Sprache unterscheiden müssten. Wenn bei allen Sprachen das gleiche Bild erscheinen soll, laden Sie es nur für die erste Sprache hoch. Die erste Sprache ist immer die Fallbacksprache, sei es für Bilder, Texte oder andere Objekte. Die für Ihre Inhalte aktiven Sprache konfigurieren Sie im CMS gemäss Kapitel 25.
- 5. Fügen Sie nun das Bild auf einer Seite ein. Wählen Sie wenn nötig die Seite (5a). Platzieren Sie (durch Reinklicken) den Cursor an der Stelle auf der Seite, wo Sie das Bild haben möchten (5b, im Beispiel wurde das Bild bereits eingefügt). Klicken Sie auf diesen Pfeil (5c, im Beispiel ist der Pfeil bereits grün, da bereits eingefügt wurde).
- 6. Erfassen Sie nun unter **M** die Metadaten zu Ihrem Bild. Die Short Caption erscheint unter dem Bild auf der Seite. Die Long Caption erscheint unter dem Bild, wenn man es per Klick vergrössert. Der Alt Text wendet sich an blinde Internetbenutzer, sie erhalten diesen vorgelesen.
- 7. Nach dem Speichern der Metadaten müssen Sie nun auch noch die Seite selber speichern!

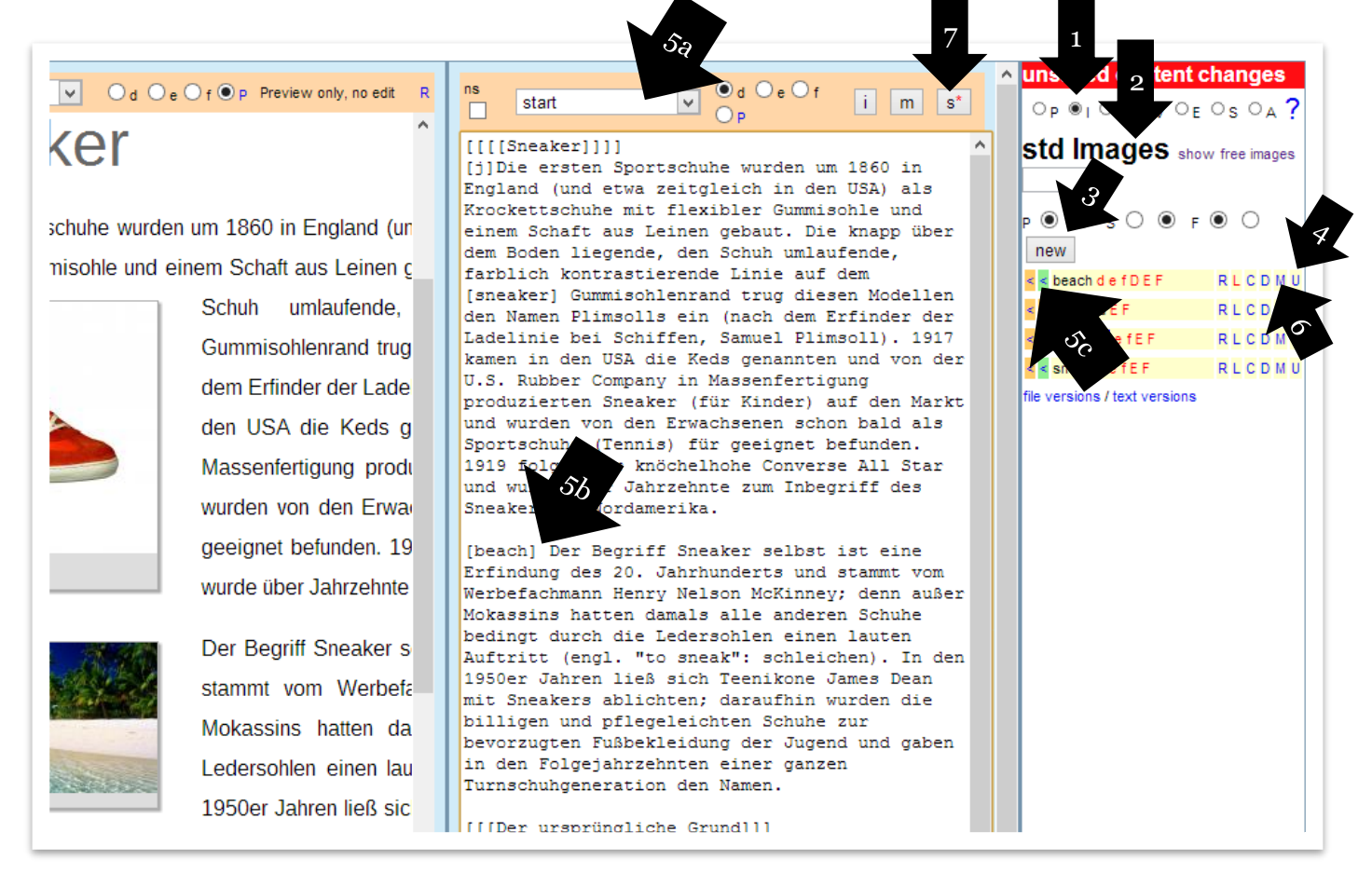

#### <span id="page-15-0"></span>8.2 Alternative Grösse und alternative Ausrichtung eines Bildes

Fügen Sie als erstes Zeichen einen Doppelpunkt in die Eckklammern (im Editor tippen), um das Bild grösser anzuzeigen, z. B.[:beach]

Mit zwei Doppelpunkten wird das Bild wieder klein angezeigt, aber rechts ausgerichtet, z. B. [::beach]

Geben Sie noch weitere Doppelpunkte ein, um mehr Formate zu sehen.

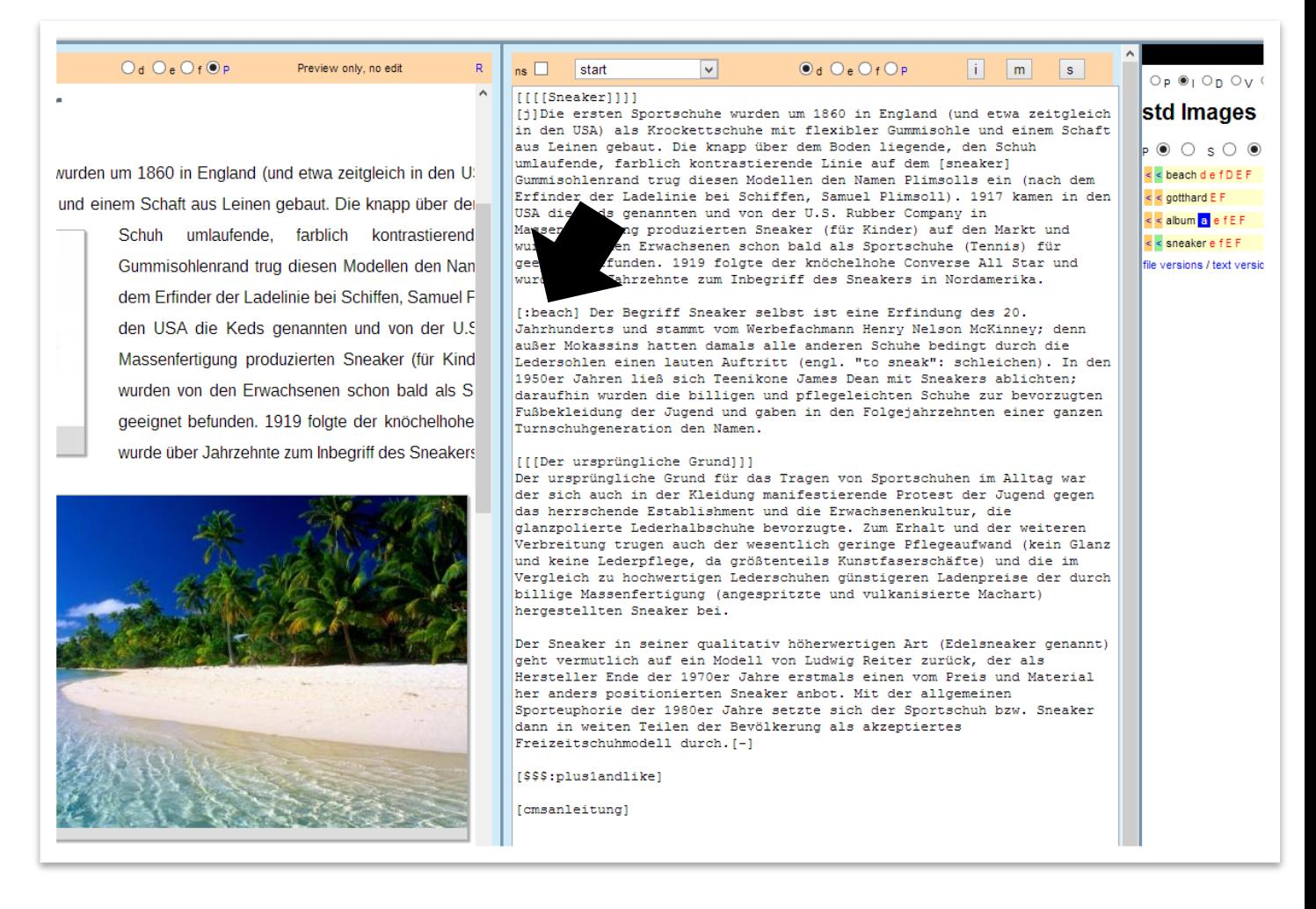

Diese beiden Grössen der Bildanzeige (klein oder gross) für die std Images sind in "define sizes" (siehe Kapitel 25), eingestellt und gelten somit systemweit. Wenn Sie vereinzelt mit ganz anderen Bildgrössen arbeiten möchten, laden Sie das Bild in den free images hoch (Sie müssen dazu vorgängig das Bild in einem Bildbearbeitungsprogramm auf die gewünschte Zielanzeigegrösse bringen, weil free images einfacheins-zu-eins angezeigt werden).

### <span id="page-16-0"></span>8.3 Fotoalbum

Wenn Sie ein Fotoalbum erstellen bedeutet dies, dass an einer Stelle Ihrer Seite ein Bild erscheint, welches per Klick oder Scroll zu beliebig vielen weiteren Bildern führt. Sie können so also platzsparend viele Bilder an einem Ort platzieren.

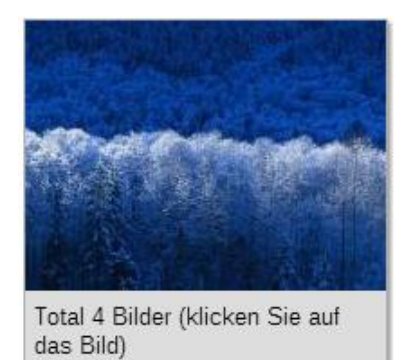

Gehen Sie dafür gleich vor wie in Kapitel 8.1 "Einzelbild", schalten Sie aber im Platzhalter-Benennungs-Dialog, also gerade nach dem Klicken des **new**-Buttons, auf Album um (und zwar sofort, nicht nach dem Benennen des Platzhalters, sonst ist es zu spät!).

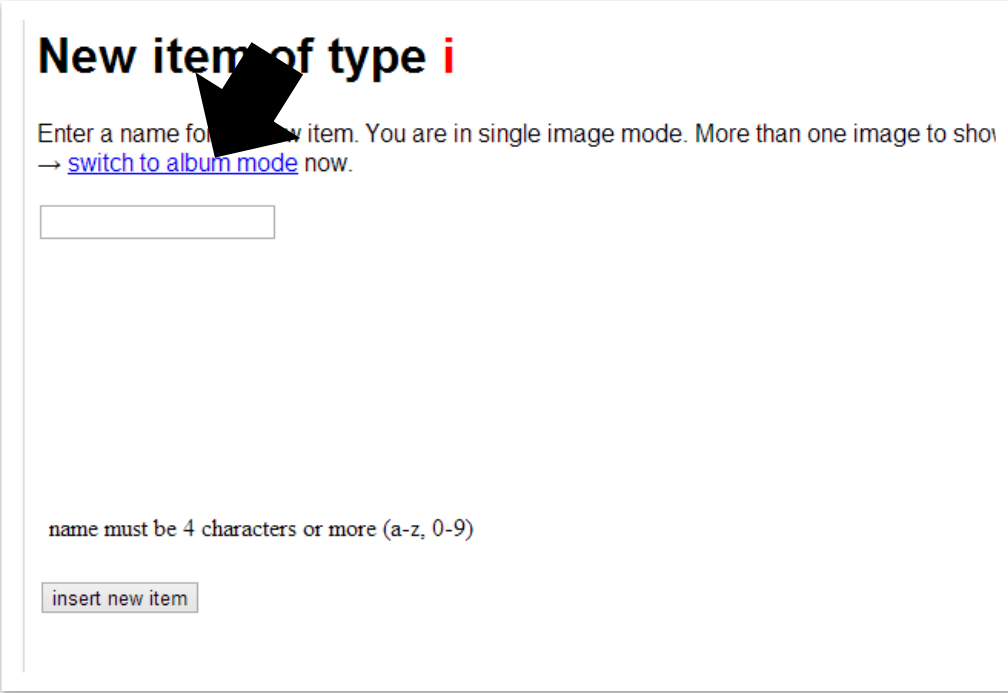

Der Upload-Dialog für Fotoalben hat nur einen Datei-Auswählen-Knopf (und nicht einen pro aktive Sprache). Laden Sie Bild um Bild hoch. Mit dem **delete**-Link können Sie ein Bild wieder löschen; das nächste, welches Sie hochladen, wird diese Lücke füllen. Das unterste Bild der Liste hat die tiefste Nummer und ist das Frontbild des Albums, die Bildreihenfolge im Album ist also die Uploadliste von unten nach oben gelesen. Sie können das Album mit den Pfeil-Links Î↓sortieren.

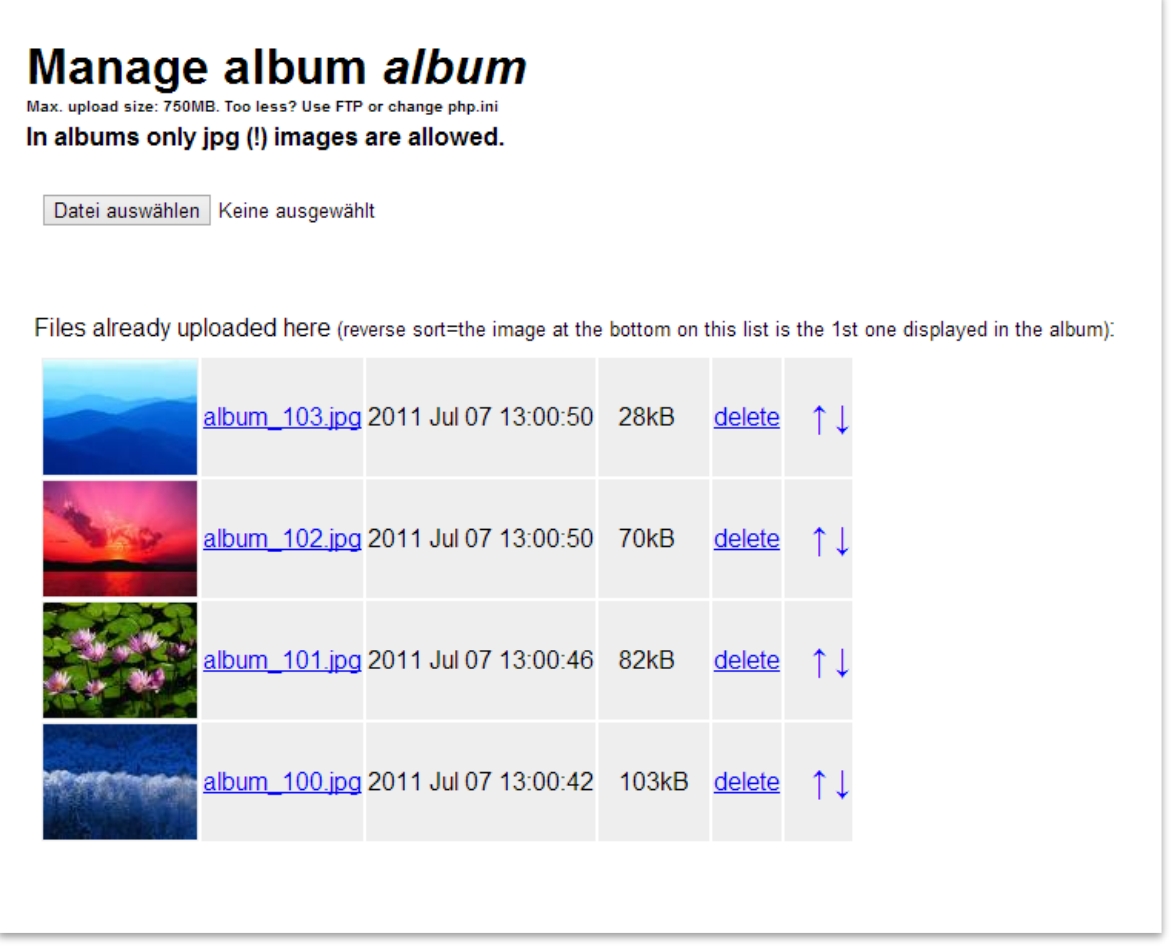

Natürlich referenzieren Sie auch Alben als Objektnamen in Eckklammern in Ihrem Editor. Wie bei den Einzelbildern gibt es auch für die Alben Darstellungsoptionen, nämlich deren vier:

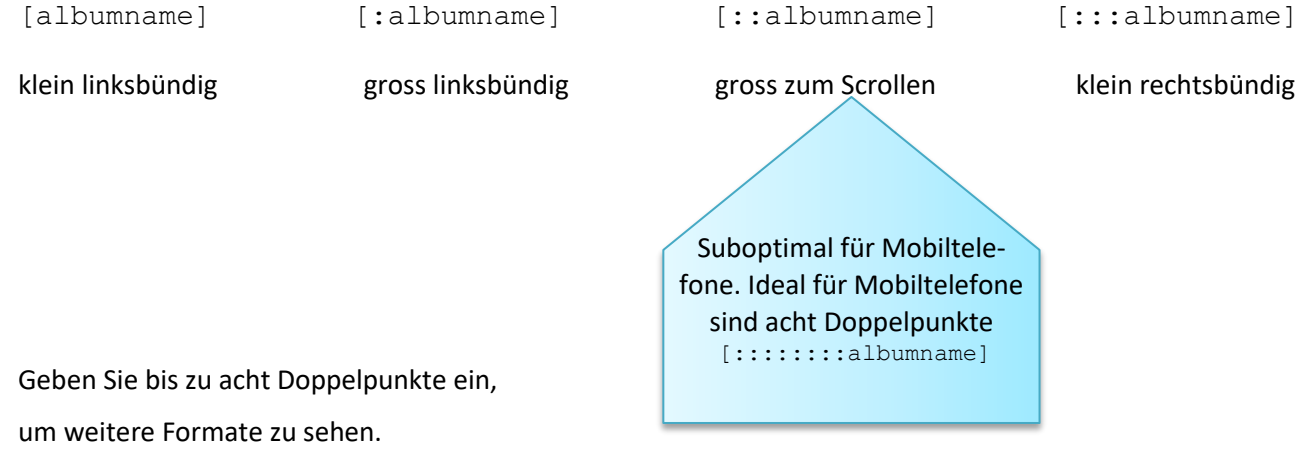

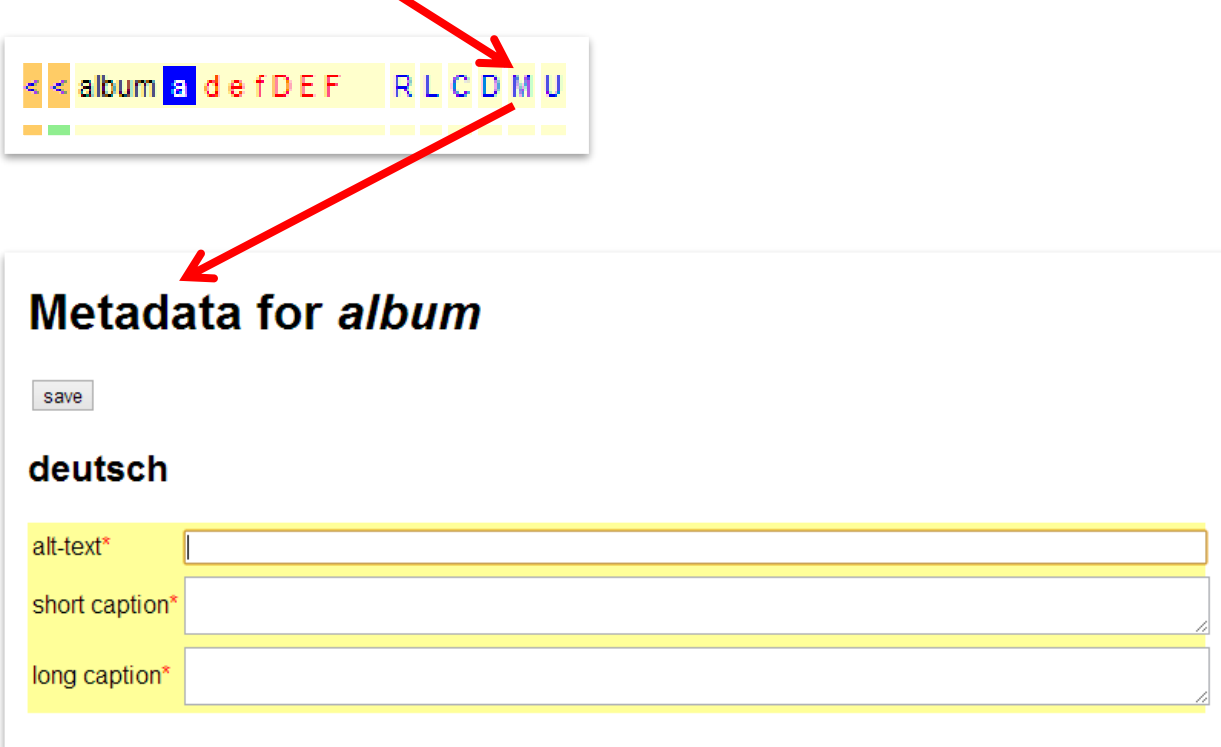

In PIDVESA Klicken Sie auf das **M** Ihres Albums, um die Metadaten zu erfassen.

Der Alt-Text wird blinden Besuchern Ihrer Seite vorgelesen.

Die Short Caption erscheint unter den Albumvorschaubildern auf der Seite.

Die Long Caption erscheint, wenn die Vorschaubilder per Klick vergrössert werden.

Wenn Sie für jedes Bild im Album eine eigene Long Caption publizieren möchten, machen Sie dies über folgende Codierung im Feld Long Caption (überschreiben Sie die hier grau hinterlegten Zeichenketten mit Ihrem Text pro Bild):

[ca:][ca]100>>>writecaptionforjpg100here[/] [ca]101>>>writecaptionforjpg101here[/] [ca]102>>>writecaptionforjpg102here[/][:ca]

Das oben gezeigte Codierungsmuster können Sie für beliebig viele Bilder erweitern.

Das Muster können Sie mittels **xcaption** in den CMS-Editor einsetzen und dann mittels Cut and Paste in das Long Caption Feld eines Metadaten-Fensters übernehmen. In neueren u5CMS Versionen können Sie die Caption-pro-Bild-Eingabe direkt im Dateiuploadfenster (siehe PIDVESA's U-Links) des betroffenen Albums machen.

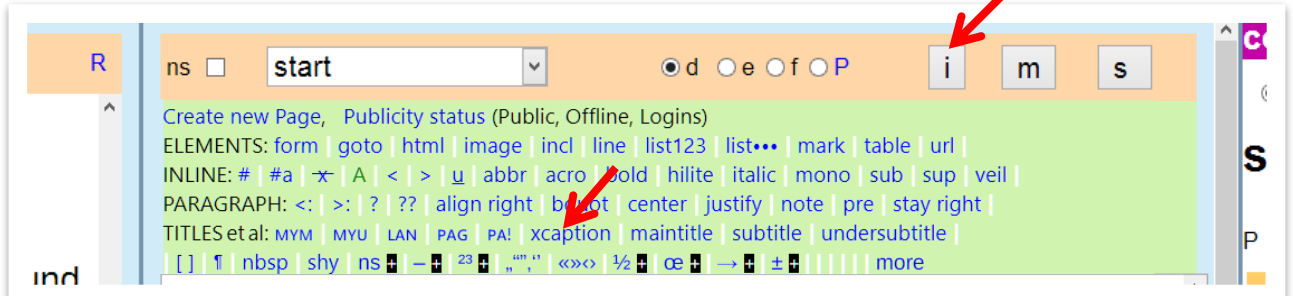

# Zur Erinnerung

# Tipp 1

Die Live-Seite können Sie immer anschauen, indem Sie auf den Buchstaben **P** (nicht den Kreis P) klicken, NACHDEM Sie die Seite gespeichert haben.

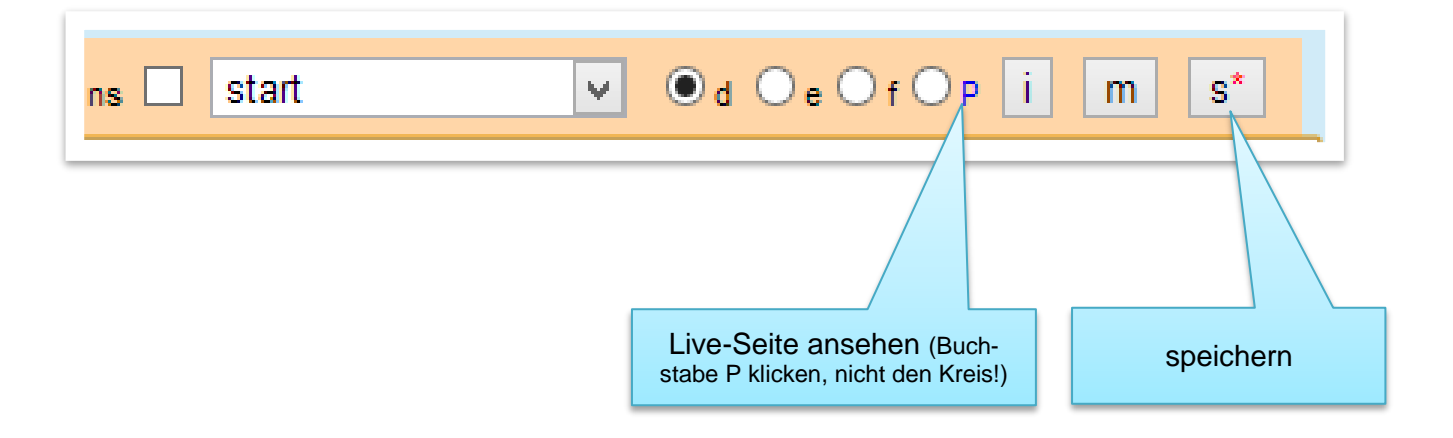

Die Live-Seite erscheint in einem neuen Browser-Tab, welchen Sie schliessen, um wieder in den Editor des CMS-Backends zu gelangen.

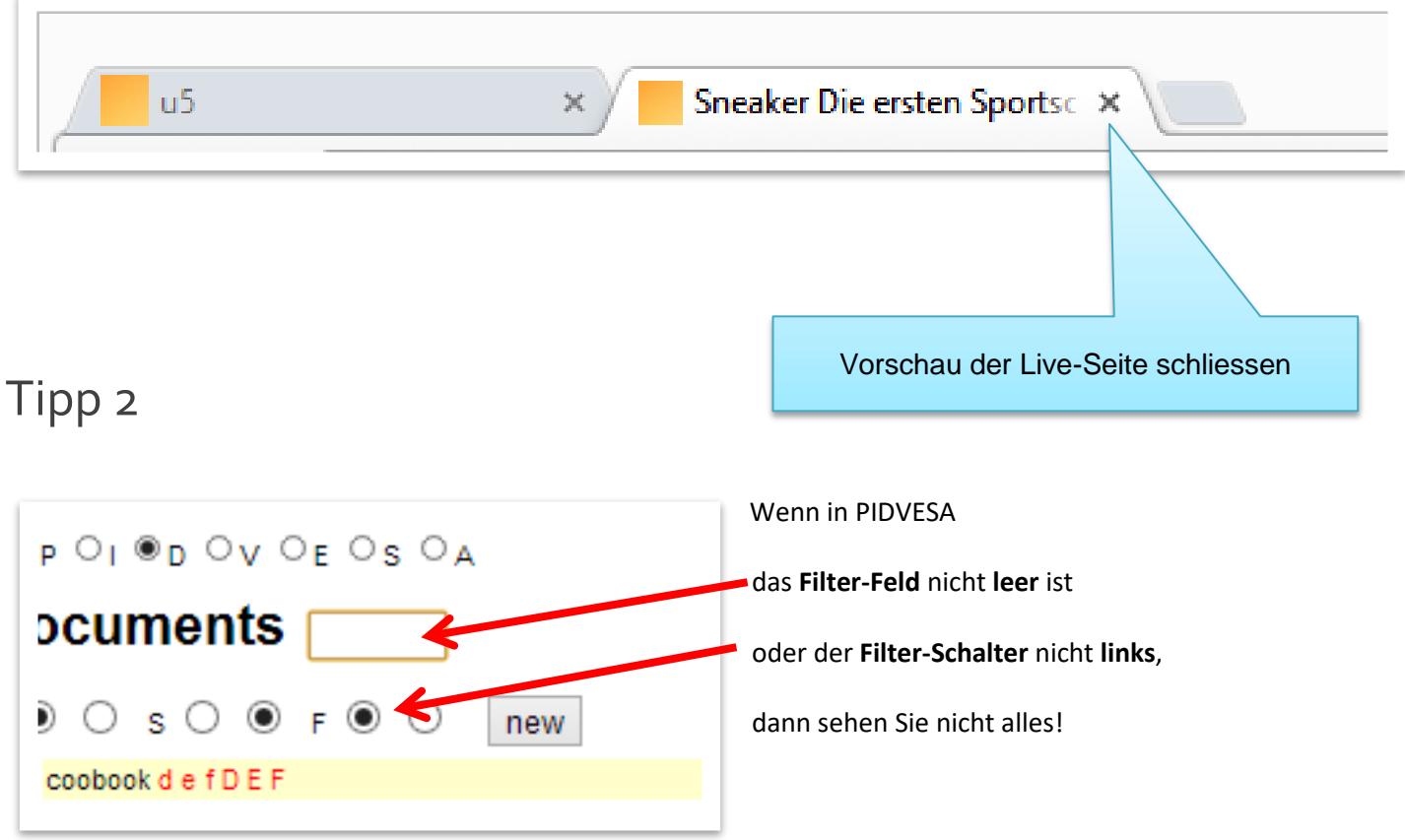

### <span id="page-20-0"></span>8.4 Textfluss bei Bildern (Einzelbildern und Alben) steuern

Der Text umfliesst das Bild rechts, wenn das Bild als [objektname] eingefügt wird und links, wenn das Bild als  $[::objektname]$ , also mit zwei führenden Doppelpunkten vor dem Objektnamen, eingefügt wird. Geben Sie noch weitere Doppelpunkte ein, um mehr Formate zu sehen.

#### Sie können das Bild ganz am Anfang des Textes…

[sneaker] Die ersten Sportschuhe wurden um 1860 in England (und etwa zeitgleich in den USA) als Krockettschuhe mit flexibler Gummisohle und einem Schaft aus Leinen gebaut. Die knapp über dem Boden liegende, den Schuh umlaufende, farblich kontrastierende Linie auf dem Gummisohlenrand trug diesen Modellen den Namen Plimsolls ein (nach dem Erfinder der Ladelinie bei Schiffen, Samuel Plimsoll). 1917 kamen in den USA die Keds genannten und von der U.S. Rubber Company in Massenfertigung produzierten Sneaker (für Kinder) auf den Markt und wurden von den Erwachsenen schon bald als Sportschuhe (Tennis) für geeignet befunden. 1919 folgte der knöchelhohe Converse All Star und wurde über Jahrzehnte zum Inbegriff des Sneakers in Nordamerika.

#### oder mittendrin platzieren.

Die ersten Sportschuhe wurden um 1860 in England (und etwa zeitgleich in den USA) als Krockettschuhe mit flexibler Gummisohle und einem Schaft aus Leinen gebaut. Die knapp über dem Boden liegende, den Schuh umlaufende, farblich kontrastierende Linie auf dem [sneaker] Gummisohlenrand trug diesen Modellen den Namen Plimsolls ein (nach dem Erfinder der Ladelinie bei Schiffen, Samuel Plimsoll). 1917 kamen in den USA die Keds genannten und von der U.S. Rubber Company in Massenfertigung produzierten Sneaker (für Kinder) auf den Markt und wurden von den Erwachsenen schon bald als Sportschuhe (Tennis) für geeignet befunden. 1919 folgte der knöchelhohe Converse All Star und wurde über Jahrzehnte zum Inbegriff des Sneakers in Nordamerika.

Wenn Sie ein Bild völlig anders formatieren/platzieren möchten, machen dies manuell mittels HTML. Dazu müssen Sie wissen, wie der Pfad zum Bild ist. Nehmen wir an, Sie laden ein jpg-Bild als **sunset** hoch und die Primärsprache für den Webauftritt ist im CMS auf **de** gestellt, dann ist der Pfad zum Bild **r/sunset/sun**set de.jpg und Sie können das Bild mittels HTML im Editor ansprechen in der Form

[h:]<img src="r/sunset/sunset de.jpg" />[:h] beliebig mittels style="" formatierbar.

#### <span id="page-20-1"></span>8.5 Links auf Bilder setzen

Nur **free images** können verlinkt werden\* (und natürlich manuell mittels HTML eingebundene). Der Link wird in den Metadaten **M** im Feld *Link* des Bildes erfasst, entweder durch die schlichte Eingabe des Namens der internen Seite (ausnahmsweise ohne Eckklammern), die Sie verlinken wollen, oder durch Angabe einer Kompletten (externen) Internetadresse http://... .

\*bei den **std images** können Sie Textlinks in die Caption setzen

Soll der Text unterhalb des Bildes beginnen (anstatt daneben), fügen Sie neben dem Bild ein Abschnittszeichen ein, welches Sie über den i-Button einfügen können.

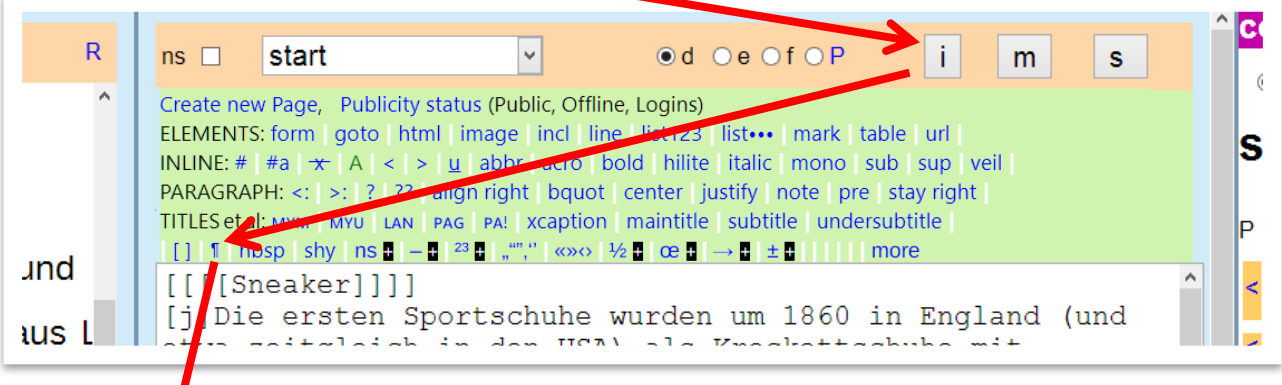

[sneaker]¶Die ersten Sportschuhe wurden um 1860 in England (und etwa zeitgleich in den USA) als Krockettschuhe mit flexibler Gummisohle und einem Schaft aus Leinen gebaut. Die knapp über dem Boden liegende, den Schuh umlaufende, farblich kontrastierende Linie auf dem [sneaker] Gummisohlenrand trug diesen Modellen den Namen Plimsolls ein (nach dem Erfinder der Ladelinie bei Schiffen, Samuel Plimsoll). 1917 kamen in den USA die Keds genannten und von der U.S. Rubber Company in Massenfertigung produzierten Sneaker (für Kinder) auf den Markt und wurden von den Erwachsenen schon bald als Sportschuhe (Tennis) für geeignet befunden. 1919 folgte der knöchelhohe Converse All Star und wurde über Jahrzehnte zum Inbegriff des Sneakers in Nordamerika.

## Soll der Text immer rechts vom Bild bleiben, und nie darunter brechen, wenden Sie das Format "stay right" an:

[sneaker]<sup>[s]Die</sup> ersten Sportschuhe wurden um 1860 in England (und etwa zeitgleich in den USA) als Krockettschuhe mit flexibler Gummisohle und einem Schaft aus Leinen gebaut. Die knapp über dem Boden liegende, den Schuh umlaufende, farblich kontrastierende Linie auf dem [sneaker] Gummisohlenrand trug diesen Modellen den Namen Plimsolls ein (nach dem Erfinder der Ladelinie bei Schiffen, Samuel Plimsoll). 1917 kamen in den USA die Keds genannten und von der U.S. Rubber Company in Massenfertigung produzierten Sneaker (für Kinder) auf den Markt und wurden von den Erwachsenen schon bald als Sportschuhe (Tennis) für geeignet befunden. 1919 folgte der knöchelhohe Converse All Star und wurde über Jahrzehnte zum Inbegriff des Sneakers in Nordamerika.<sup>[-]</sup>

Universität Bern, Institut für Medizinische Lehre (IML), Uffizinische Lehre (IML), <mark>n</mark>dbuch 22013 usability, <sup>D</sup>e **Tipp: Listen in Texten, die ein Bild rechts umfliessen** PROBLEM: Der Einzug ist bei diesen Listen links ausgerichtet. LÖSUNG: Diese Listen mit dem Befehl "stay right" ausrichten: [s][u:] ---Äpfel--- ---Birnen--- ---Bananen---  $[i:u][-]$ 

Die Kombination von "stay right" mit Blocksatz ist natürlich möglich:

[sneaker][s][j]Die ersten Sportschuhe wurden... $[-]$  $[-]$ 

## 9 Hochladen & Einbinden von "Dokumenten" (PDF, doc, ZIP etc.)

- <span id="page-22-0"></span>9 Hochladen & Einbinden von "Dokumenten" (PDF, doc, ZIP etc.)
	- 1. Im u5CMS-Backend wählen Sie in der PIDVESA-Navigation **D**. Audio- und Videodateien könnten Sie zwar auch hier als herunterladbare Dateien platzieren, aber besser geeignet für diese ist PIDVESA's V, da dort die Dateien auf Ihrer Website direkt abspielbar werden.
	- 2. Nun sehen Sie die Überschrift "Documents".
	- 3. Klicken Sie nun den **new**-Button und geben Sie dem Platzhalter für das Dokument im erscheinenden Fenster einen Namen, z. B. **cookbook**
	- 4. Wenn Sie 3. gespeichert haben erscheint der Platzhalter **cookbook** auf der Liste in PIDVESA's **D**. Klicken Sie dort auf **U** für Upload. Laden Sie das Dokument im erscheinenden Upload Dialog hoch. Falls Sie zwei oder drei Sprachen in Ihrem CMS definiert haben, sehen Sie zwei resp. drei Datei-Wählen-Knöpfe, da Sie pro Sprache ein unterschiedliches Dokument hochladen könnten, falls sich die Dokumente pro Sprache unterscheiden müssten. Wenn bei allen Sprachen das gleiche Dokument angeboten werden soll, laden Sie es nur für die erste Sprache hoch. Die erste Sprache ist immer die Fallbacksprache, sei es für Dokumente, Texte oder andere Objekte. Die für Ihre Inhalte aktiven Sprachen konfigurieren Sie im CMS gemäss Kapitel 25.
	- 5. Fügen Sie nun den Link zum Dokument auf einer Seite ein. Wählen Sie wenn nötig die Seite (5a). Platzieren (durch Reinklicken) den Cursor an der Stelle auf der Seite, wo Sie den Link zum Dokument haben möchten (5b, im Beispiel wurde es bereits eingefügt). Klicken Sie auf diesen Pfeil (5c, hier grün, da bereits eingefügt).
	- 6. Erfassen Sie nun unter **M** die Metadaten zu Ihrem Dokument. Der Link-Text erscheint auf Ihrer Internetseite als Link (ausser wenn Sie ihn gemäss blauer Box unten übersteuern). Der Alt-Text erscheint als Mouse-Over-Tooltip auf dem Link. Die Description ist der Eintrag zum Dokument in Ihrer lokalen Suchmaschine (soll das Dokument also in Ihrer lokalen Suchmaschine gut gefunden werden, müssen Sie viel in die Description schreiben. Oder Sie können einfach das ganze Dokument mittels Copy and Paste unformatiert in die Description kopieren).
	- 7. Nach dem Speichern der Metadaten müssen Sie nun auch noch die Seite selber speichern!

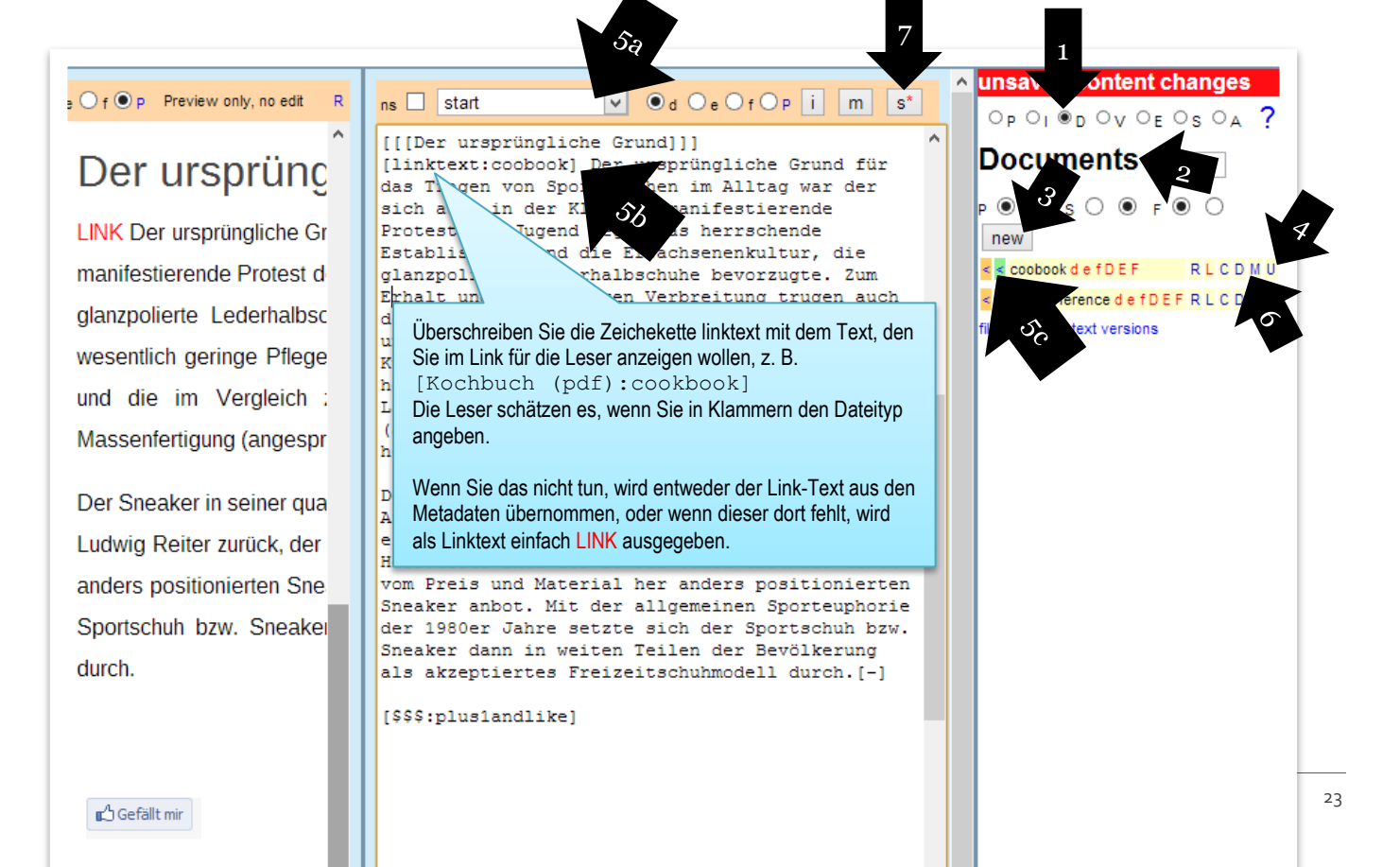

# Zur Erinnerung

# Tipp 1

Die Live-Seite können Sie immer anschauen, indem Sie auf den Buchstaben **P** (nicht den Kreis P) klicken, NACHDEM Sie die Seite gespeichert haben.

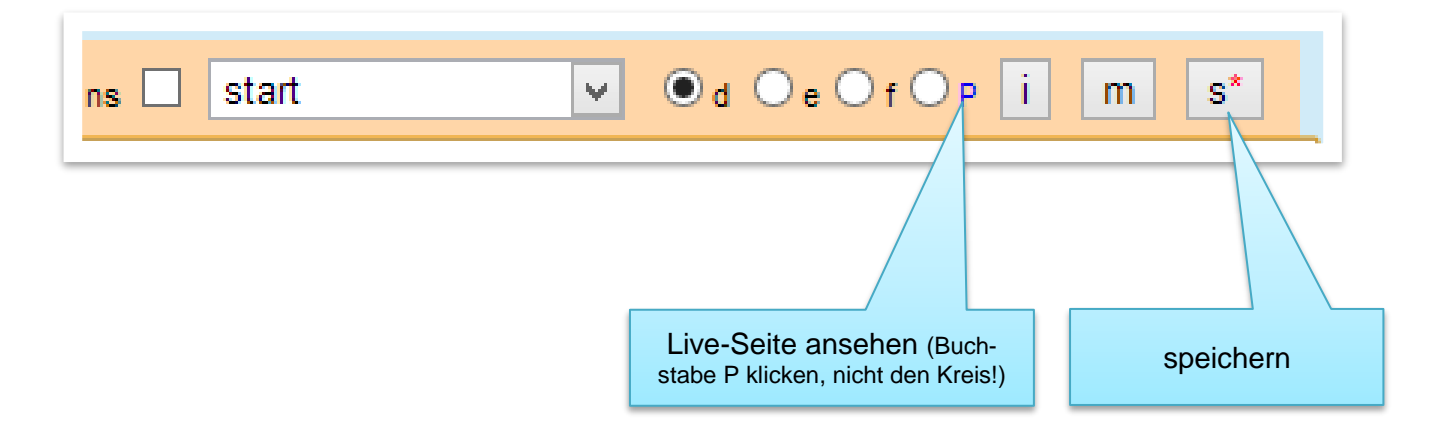

Die Live-Seite erscheint in einem neuen Browser-Tab, welchen Sie schliessen, um wieder in den Editor des CMS-Backends zu gelangen.

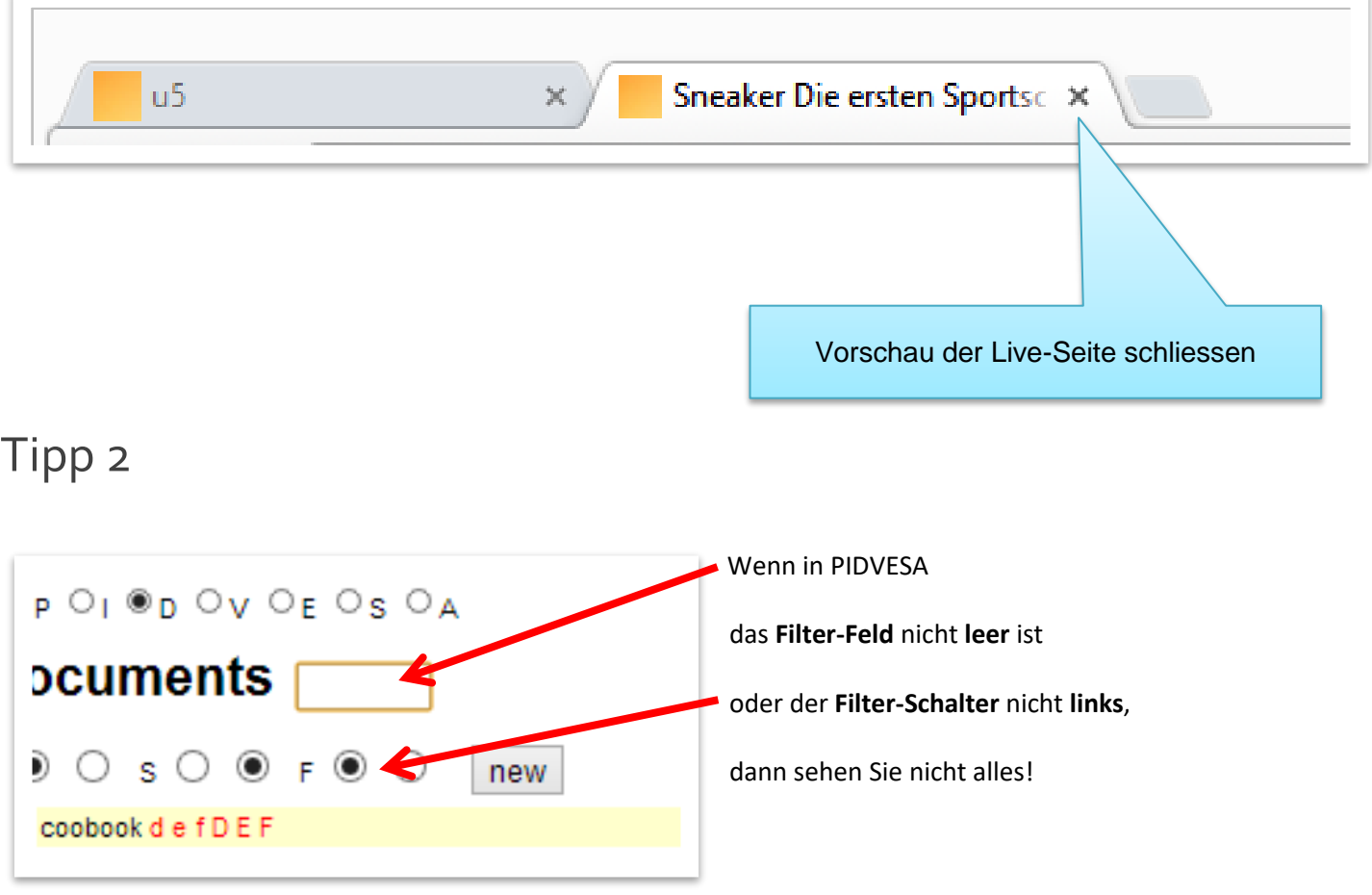

# 10 Links auf externe Seiten & verlinkte E-Mailadressen erstellen

## <span id="page-24-0"></span>10 Links auf externe Seiten & verlinkte E-Mailadressen erstellen

- 1. Im u5CMS-Backend wählen Sie in der PIDVESA-Navigation **E**.
- 2. Nun sehen Sie die Überschrift "External Links".
- 3. Klicken Sie nun den **new**-Button und geben Sie dem Platzhalter den externen Link im erscheinenden Fenster einen Namen, z. B. **flowershop**
- 4. Sobald 3. gespeichert, erscheint der Platzhalter **flowershop** auf der Liste in PIDVESA's **E**. Klicken Sie dort auf **M** für Metadaten.

#### **Metadaten bei Internetadressen:**

Als Link-Text geben Sie in den Metadaten etwas Sprechendes für den Leser ein, z. B. Flower Shop

Als URL geben Sie in den Metadaten die exakte Internetadresse mit führender Protokollangabe ein, z. B. http://www.maarsen.ch

#### **Metadaten bei E-Mailadressen:**

Als Link-Text geben Sie in den Metadaten die E-Mailadresse *ohne* mailto: ein, z. B. john@smith.com

Als URL geben Sie in den Metadaten die exakte E-Mailadresse *mit* mailto: ein, z. B. mailto:john@smith.com Achtung, keine Leerschläge, auch nicht nach dem Doppelpunkt!

- 5. Fügen Sie nun den Link auf einer Seite ein. Wählen Sie wenn nötig die Seite (5a). Platzieren (durch Reinklicken) den Cursor an der Stelle auf der Seite, wo Sie den Link zum Dokument haben möchten (5b, im Beispiel wurde es bereits eingefügt). Klicken Sie auf diesen Pfeil (5c, der Pfeil ist im Bild grün, da bereits eingefügt).
- 6. Nach dem Speichern der Metadaten müssen Sie nun auch noch die Seite selber speichern!

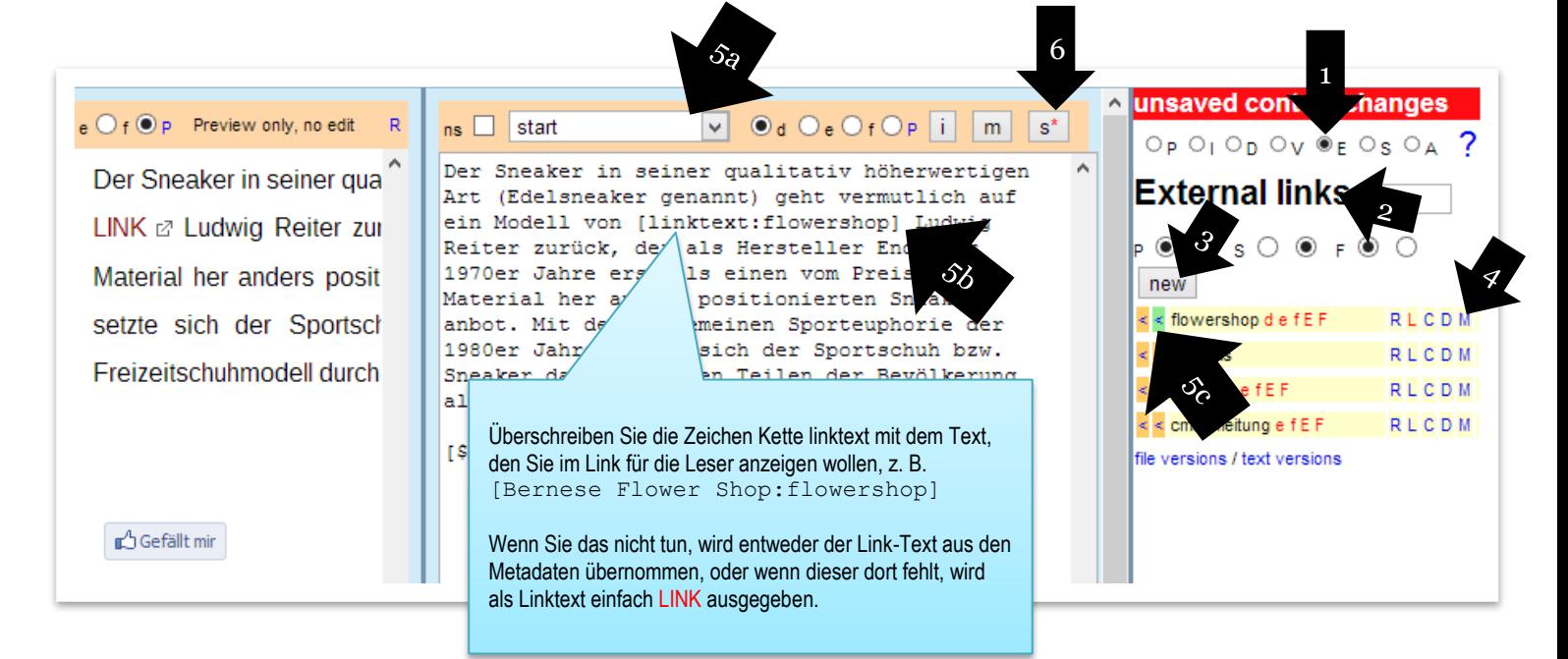

Dieses Kapitel zeigt Ihnen den zentralistischen, redundanzfreien Goldstandard für die Verwaltung von externen Links und E-Mailadressen. Sie können URLs und Mailadressen auch Quick & Dirty im Text automatisch verlinken lassen, indem Sie sie zwischen [1:] und [:1] klemmen. Beispiele:

```
[l:]http://www.be.ch[:l]
[l:]www.be.ch[:l]
[l:]http://be.ch[:l]
[l:]https://be.ch[:l]
[l:]https://www.be.ch[:l]
\{\pm\colon\}be.ch\{\pm\}\}
```

```
[l:]mailto:utz@be.ch[:l]
\{l:|\text{utz@be.ch}|\}
```
 $\frac{1}{\sqrt{2}}$  ist ein kleiner Buchstabe  $\frac{1}{\sqrt{2}}$  wie linkisch und nicht die Ziffer 1!

Mit oder ohne www? http oder https? Geben Sie die Adresse einfach genau so ein, wie sie im Netz erreichbar ist, am besten mittels Copy and Paste aus dem Adressfeld des Browsers, weil, es gibt keine Regel, ob in einer bestimmten Adresse das www drin sein muss/darf, jeder Provider steuert dies selber; als Best-Practice setzt sich bei den Providern durch, dass eine Adresse immer mit *und* ohne www funktioniert.

# Zur Erinnerung

# Tipp 1

Die Live-Seite können Sie immer anschauen, indem Sie auf den Buchstaben **P** (nicht den Kreis P) klicken, NACHDEM Sie die Seite gespeichert haben.

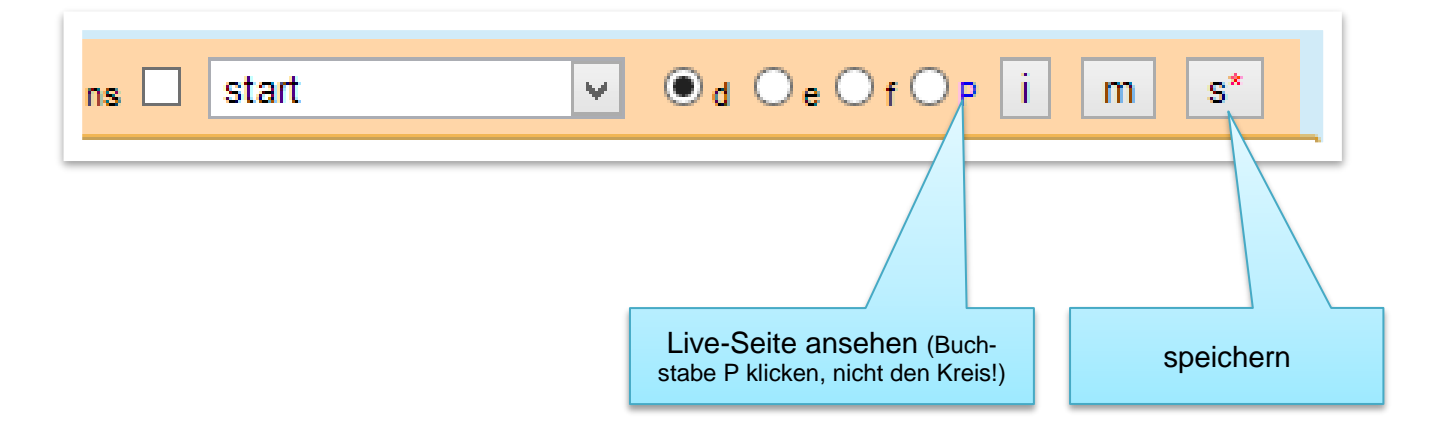

Die Live-Seite erscheint in einem neuen Browser-Tab, welchen Sie schliessen, um wieder in den Editor des CMS-Backends zu gelangen.

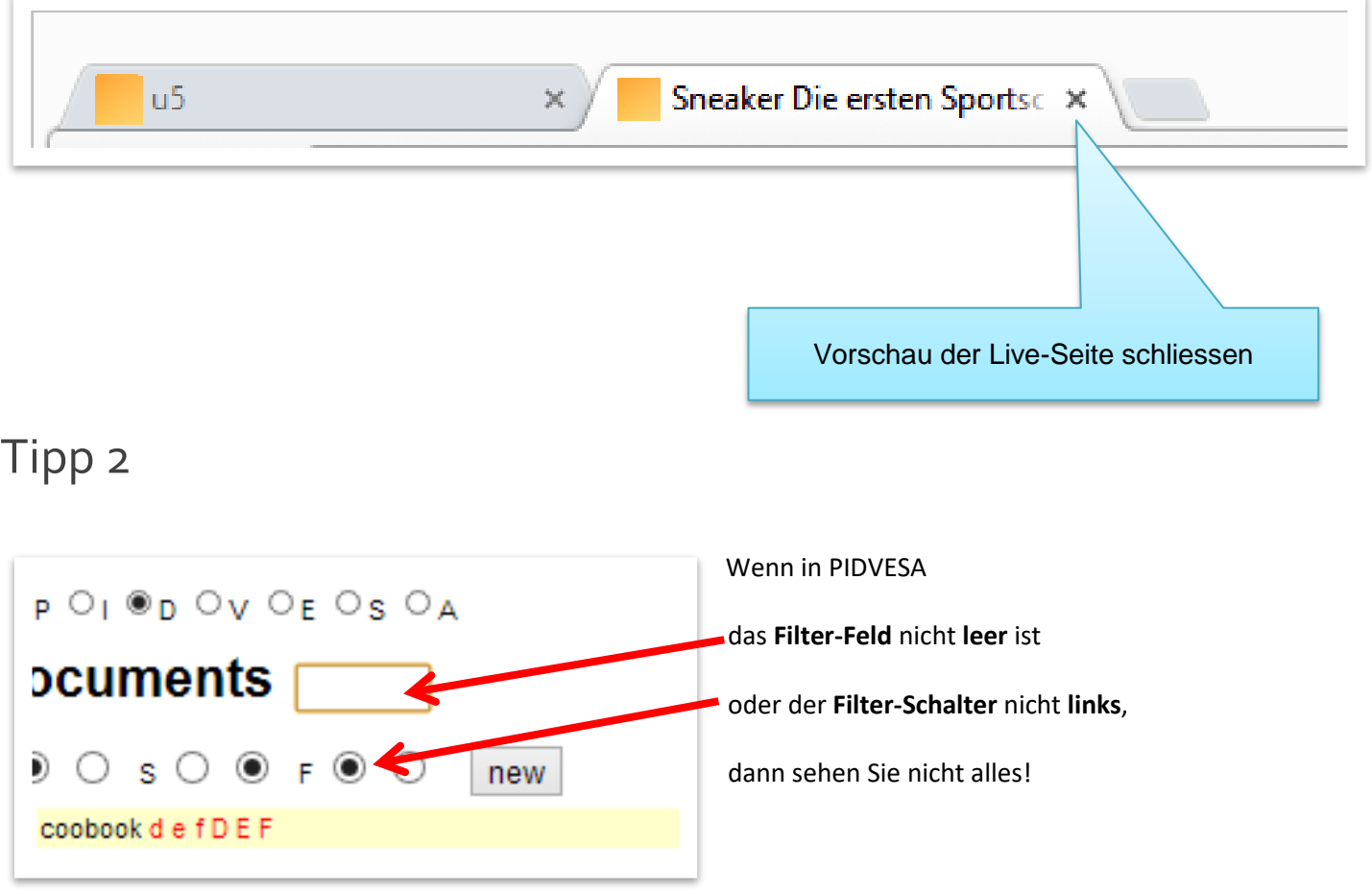

## 11 Videos einbinden

## <span id="page-26-0"></span>11 Videos einbinden

Es gibt drei Arten, wie Sie Videos einbinden können:

- 1) Sie speichern das Video bei **Youtube** und binden es auf Ihrer Seite ein. Dies ist die empfohlene Methode, weil Sie sich bei dieser nicht um Videoformate kümmern müssen. Wenn Sie bei Youtube stört, dass das Video direkt auf Youtube auffindbar ist: Die Auffindbarkeit können Sie in Youtube selber ausschalten. Was Sie allerdings bei dieser Methode beachten müssen: Wenn Sie im u5CMS die videotragende Seite mit einem Passwort schützen (manuell oder im Intranet), ist das Video nicht passwortgeschützt sondern nur einigermassen gut versteckt. Youtube ist somit für vertrauliches Material nicht geeignet.
- 2) Upload der Videodatei im CMS und Darstellung als **Flash-Video**. Das war die State-of-the-Art-Methode bis 2011. Leider wird Flash von iOS-Geräten wie iPhone und iPad nicht unterstützt. Das Video muss für die Flash-Methode als einigermassen schlanke **H264-encodierte mp4-Datei\*** vorliegen (oder flv, das ist aber nicht mehr zeitgemäss), die allfällige vorbereitende Umwandlung (siehe blaue Box) dahingehend müssen Sie selber durchführen.
- 3) Upload der Videodatei im CMS und Darstellung als **HTML5-Video** mit Flashfallback. Das ist die aktuelle State-of-the-Art-Methode, wenn man das Video bei sich speichern will und nicht bei Youtube. Nachteile: das Video muss als einigermassen schlanke **H264-encodierte mp4-Datei\*** vorliegen, die allfällige vorbereitende Umwandlung (siehe blaue Box) dahingehend müssen Sie selber durchführen. Und zudem sollten Sie noch eine zusätzliche Videodatei im Format **ogv\*** vorbereiten und hochladen, weil der Browser Firefox aus lizenzrechtlichen Überlegungen das Abspielen von mp4 (und auch mp3) verweigert, was hoffentlich in den nächsten Jahren ändert.

Diese drei Methoden werden auf den Folgeseiten vorgestellt.

\*Ihre Videos bringen Sie in das **H264-encodierte mp4-Dateiformat** sowie in das spezielle **ogv-Format** indem Sie sie z. B. aus Ihrer Videoschnittsoftware (z. B. Adobe Premiere) in dieses Format exportieren oder indem Sie sie mit lokalen Tools<sup>1</sup> oder Online-Tools<sup>2</sup> vom Format X in das gewünschte Zielformat umwandeln.

Diese Tools funktionieren auch zum Herstellen von Audiodateien in den gemäss Kapitel 12 gewünschten Zielformaten mp3 und ggf. ogg.

1 lokale Tools:

Any Video Converter für PC [http://www.chip.de/downloads/Any-Video-Converter\\_42658474.html](http://www.chip.de/downloads/Any-Video-Converter_42658474.html) Free Video Converter für Mac <https://itunes.apple.com/ch/app/free-video-converter/id464195348?mt=12>

2Online Tools[: http://www.onlinevideoconverter.com,](http://www.onlinevideoconverter.com/) [http://www.online-convert.com,](http://www.online-convert.com/) [http://www.media](http://www.mediaconverter.com/)[converter.com](http://www.mediaconverter.com/) und viele mehr

## <span id="page-27-0"></span>11.1 Youtube Videos einbinden

Publizieren Sie Ihr Video auf Youtube und übernehmen Sie den Hash-Wert aus der Adresse zum Video. Beispiele von Hash-Werten (gelb markiert):

http://www.youtube.com/watch?v=I507jPNt4Is http://youtu.be/I507jPNt4Is

Gehen Sie zu PIDVESA's **V** und klicken Sie wenn nötig auf **show youtube**

Klicken Sie auf den **new**-Button und erstellen Sie einen Platzhalter, z. B. **zisman**

Der Platzhalter ist nun aufgelisten. Klicken Sie auf das M des Platzhalters und geben Sie die Metadaten ein, v. a. den korrekten Hashwert.

Speichern Sie die Metadaten und fügen Sie das Objekt wie üblich (vgl. Einzelbild Kap. 8.1) auf einer Seite ein.

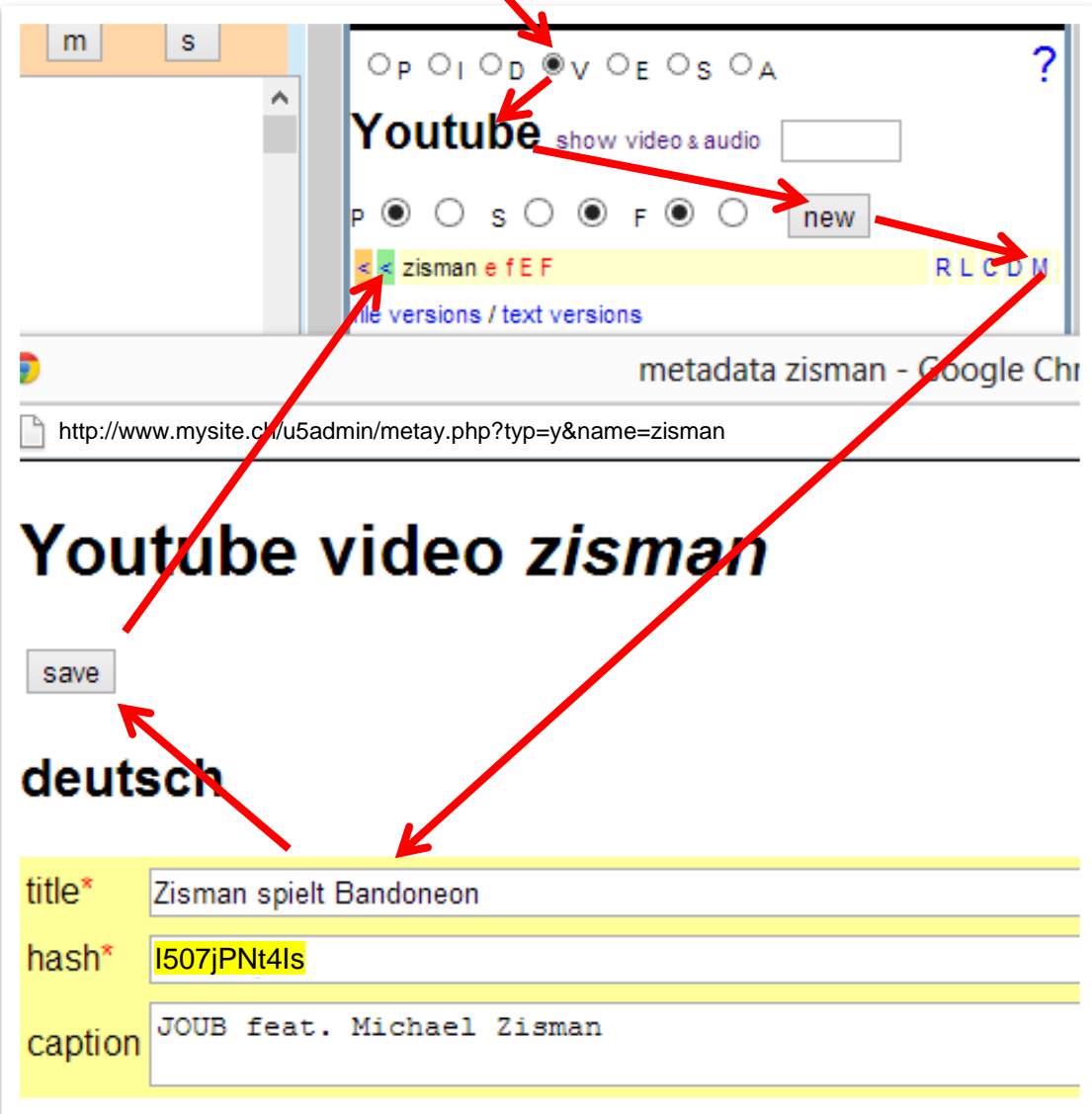

## <span id="page-28-0"></span>11.2 Flash Videos

Gehen Sie nach PIDVESA's **V**.

In PIDVESA's **<sup>V</sup>** müssen Sie den Titel **Video & Audio** sehen. Falls stattdessen **Youtube** als Titel steht, klicken Sie auf **show video & audio**.

Klicken Sie auf den **new**-Button und legen Sie den Platzhalter für das neue Video an. WICHTIG: Der Name des Platzhalters muss mit einem Ausrufezeichen (!) terminiert werden, was dem System sagt, dass das Video als Flashvideo angezeigt werden muss.

Der Platzhalter ist nun da, sagen wir, es heisse **eyetrackingvideo!** Laden Sie das Video hoch, indem Sie auf das **U** beim Platzhalter klicken.

Wenn Sie einen Downloadlink unterhalb des Videos anbieten wollen, schreiben Sie in den Metadaten M in die Long Caption exakt [:download:eyetrackingvideo!]

Speichern Sie die Metadaten und fügen Sie das Objekt wie üblich (vgl. Einzelbild Kap. 8.1) auf einer Seite ein.

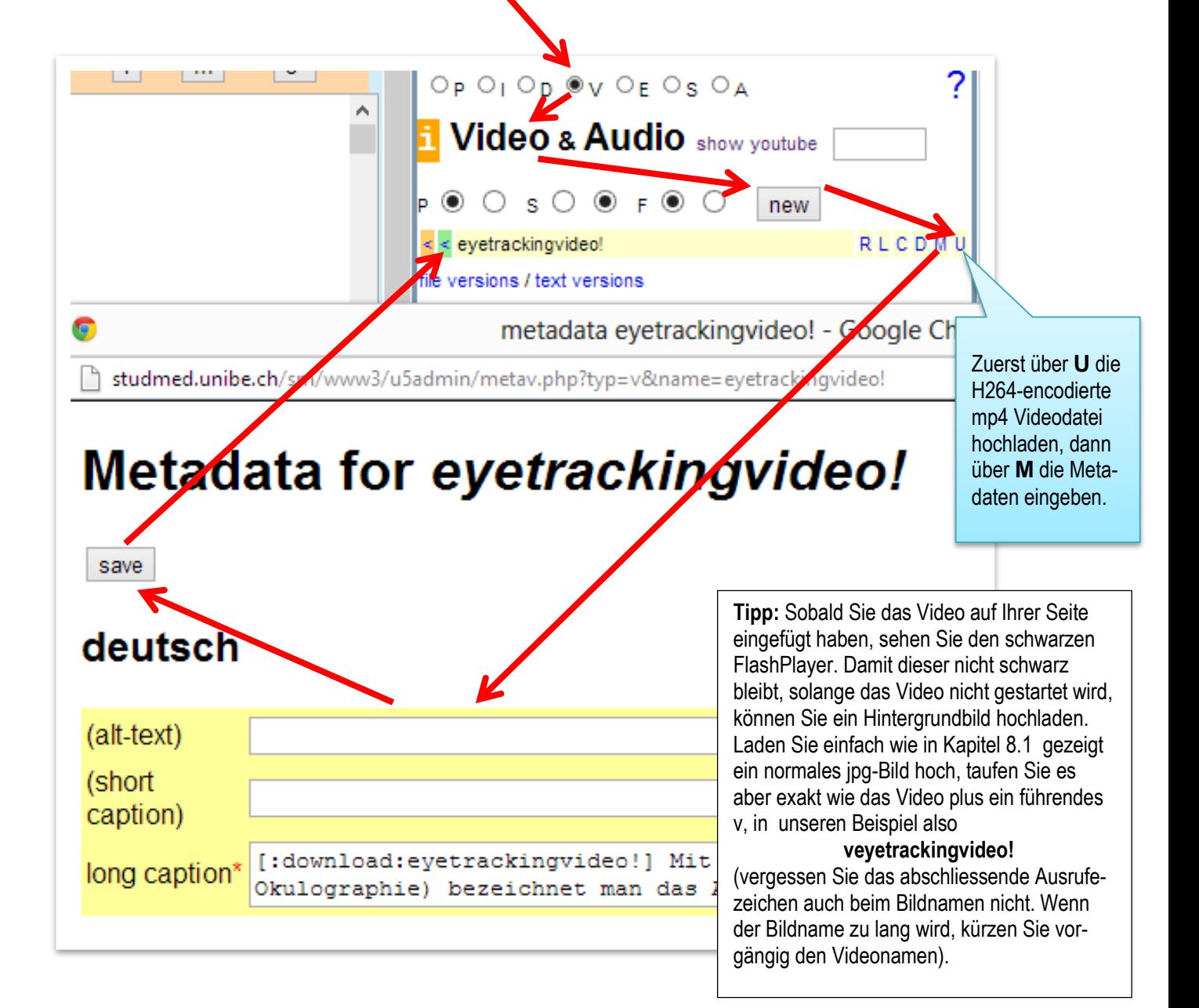

### <span id="page-29-0"></span>11.3 HTML 5 Videos

Gehen Sie gleich vor wie bei den Flash Videos, lassen Sie aber das Ausrufezeichen (!) am Ende des Objektnamens weg, also z. B. anstatt eyetrackingvideo! wäre dies somit eyetrackingvideo

Aktuell (2013) sollten Sie für HTML5 für Firefox **zusätzlich** noch eine **ogv-Videodatei** hochladen (Herstellung dieser vgl. blaue Box auf der ersten Seite des Kapitels 11), und zwar in einen **Platzhalter mit einem zusätzlichen\* Buchstaben o** am Ende, in unserem Beispiel müsste dies also unter

eyetrackingvideoo geschehen. Firefox kann aktuell noch keine **mp4-Dateien** abspielen.

Wichtig: Auf Ihrer Seite binden Sie NICHT den Platzhalter mit dem Zusatz-o am Ende ein, sondern den normalen enthaltend die mp4 Datei (Firefox wird die ogv-Datei trotzdem finden).

Klicken Sie in Ihrem CMS auf Für weitere Informationen.

**\***Falls das zusätzliche o keinen Platz mehr hat, kürzen Sie den ursprünglichen Platzhalternamen

## <span id="page-29-1"></span>12 Audiodateien einbinden

Zum Einbinden von Audiodateien gelten die gleichen Regeln wie beim Einbinden von Videos mit folgenden Abweichungen:

Wenn Sie Ihre Audiodatei via **Youtube** publizieren und dann im CMS einbinden wollen, muss der Ton als **Videodatei** (tatsächlich), evtl. mit einem netten Standbild, vorliegen.

Wenn Sie Ihre Audiodatei im **Flash Video-Verfahren** (Kapitel 11.2) auf Ihrer Website publizieren wollen, muss die Audiodatei als **mp3-Datei** vorliegen und ins CMS hochgeladen werden.

Wenn Sie Ihre Audiodatei im **HTML5 Video-Verfahren** (Kapitel 11.3) auf Ihrer Website publizieren wollen, muss die Audiodatei als **mp3-Datei** vorliegen und ins CMS hochgeladen werden und für Firefox gilt wieder der Zusatz-o-Zusatzupload und zwar mit einer **ogg-Datei** (Herstellung dieser vgl. blaue Box auf der ersten Seite des Kapitels 11), weil Firefox noch (2013) keine mp3-Dateien abspielen kann.

Klicken Sie in Ihrem CMS auf Für weitere Informationen.

## <span id="page-29-2"></span>13 Inhalte eigener Seiten einbinden (include)

Sie können auf jeder eigenen Seite (Zielseite) die Inhalte anderer eigener Seiten (Quellseite) dieses CMS einbinden, indem Sie eine Referenz in der Form [\$\$\$:quellseite] auf die Zielseite schreiben. So können Sie redundanzfrei bei Bedarf den gleichen Inhaltsblock (z. B. einen Abschnitt) auf mehreren Seiten anzeigen lassen. Allerdings, wenn Sie einen Inhaltsblock (wie z. B. einen Disclaimer) auf *sämtlichen* Seiten Ihres Internetauftrittes angezeigt haben wollen, ist es sinnvoller, diesen fix im **htmltemplate** zu referenzieren, siehe dazu Kapitel 23.

## <span id="page-30-0"></span>14 Eine Seite mit einem oder mehreren Logins schützen und die Publicity Status

Um eine Seite mit einem oder mehreren Logins zu schützen, **wählen Sie die Seite**, klicken auf den **i-Button**, und dann auf **Publicity Status**. Im erscheinenden grossen Feld geben Sie pro Zeile ein Login in der Form ?smith:xy123; ein, also ein Fragezeichen, dann der gewünschten Benutzernamen, dann einen Doppelpunkt, dann das gewünschte Passwort und zum Abschliessen einen Strichpunkt. Sie können pro Zeile ein Login erfassen, diese sind dann alle für diese Seite gültig. Wenn Sie mehrere Seiten mit immer den gleichen Logins schützen, ist dies ein Hinweis, dass es u. U. effektiver wäre, das Intranet (Kap. 19) des CMS zu nutzen.

 $ns \Box$  $\checkmark$ h. start  $m$  $\overline{\mathbb{U}}$ d  $\overline{\mathbb{U}}$ e $\overline{\mathbb{U}}$ f $\overline{\mathbb{U}}$ f s. Create new Page, Publicity status ELEMENTS: form | goto | tml | image | incl | line | list123 | list ... | mark | table | url INLINE: # | #a |  $\star$  | A |  $\cdot$ > | u | abbr | acro | bold | hilite | italic | mono | sub | sup | veil align right | bquot | center | justify | note | pre | stay right | PARAGRAPH: <: | >: | ? TITLES et al: MYM | MYU | AN | PAG | PA! | XCaption | maintitle | subtitle | undersubtitle  $\blacksquare$  more Publicity status of this page (concerns all languages) public, indexing ok Help<sup></sup> Usernames & pas words for all language versions of this page. The pair per line e.g. ?smith:xy123; (red delimiters are mandatory) ?smith:xy123; **Tipp: Logins testen** ?meyer:a\$v77x; PROBLEM: Da Sie als CMS-Backend-Administrator eingeloggt sind, kön-?ottoxa:333aa0;nen Sie die Logins nicht im gerade offenen Browser testen, die geschützten Seiten erscheinen für Sie direkt, ohne Login-Dialog. LÖSUNG: Zum Testen einen anderen Browser (andere Marke), in welchem Sie nicht im Backend eingeloggt sind, starten und dort testen.

Die Logins sind grosskleinschreibungssensitiv. Wenn Sie wollen, dass Ihre Webseitenbesucher beim Einloggen auf geschützten Seiten nicht auf die Grosskleinschreibung achten müssen, erfassen Sie alle Logins in den drei gängigsten Grosskleinschreibevarianten, nämlich:

?name:passwort; ?Name:Passwort; ?NAME:PASSWORT;

In dieser Maske können Sie auch den **Publicity Status** dieser Seite einstellen (der interferiert nicht mit den Logins, die Logins gelten immer, auch wenn im Publicity Status "public" steht).

**Public, indexing ok:** Die Seite ist öffentlich (falls nicht mit Logins geschützt) und wird von der internen Suchmaschine sowie von externen Suchmaschinen wie Google & Co. aufgenommen.

**Offline:** Die Seite kann nicht angesurft werden (gesperrt), auch von Personen mit gültigem Login nicht.

**Public, no indexing:** Die Seite ist öffentlich (falls nicht mit Logins geschützt), wird aber von der internen Suchmaschine nicht aufgenommen und auch nicht von Google & Co. Wenn Sie den Publicity Status ändern, benötigen Google & Co. Tage oder Wochen, bis sie darauf reagieren.

Für die Beschreibung des 4. Publicity Status (htaccess forcer only) konsultieren Sie den Link "Help" gerade neben dem Publicity Status-Menü.

## <span id="page-31-0"></span>15 Eine neue Seite erstellen und einlinken

In PIDVESA's **P** klicken Sie auf den **new**-Button und im erscheinenden Dialogfenster taufen Sie die neue Seite, z. B. testseit

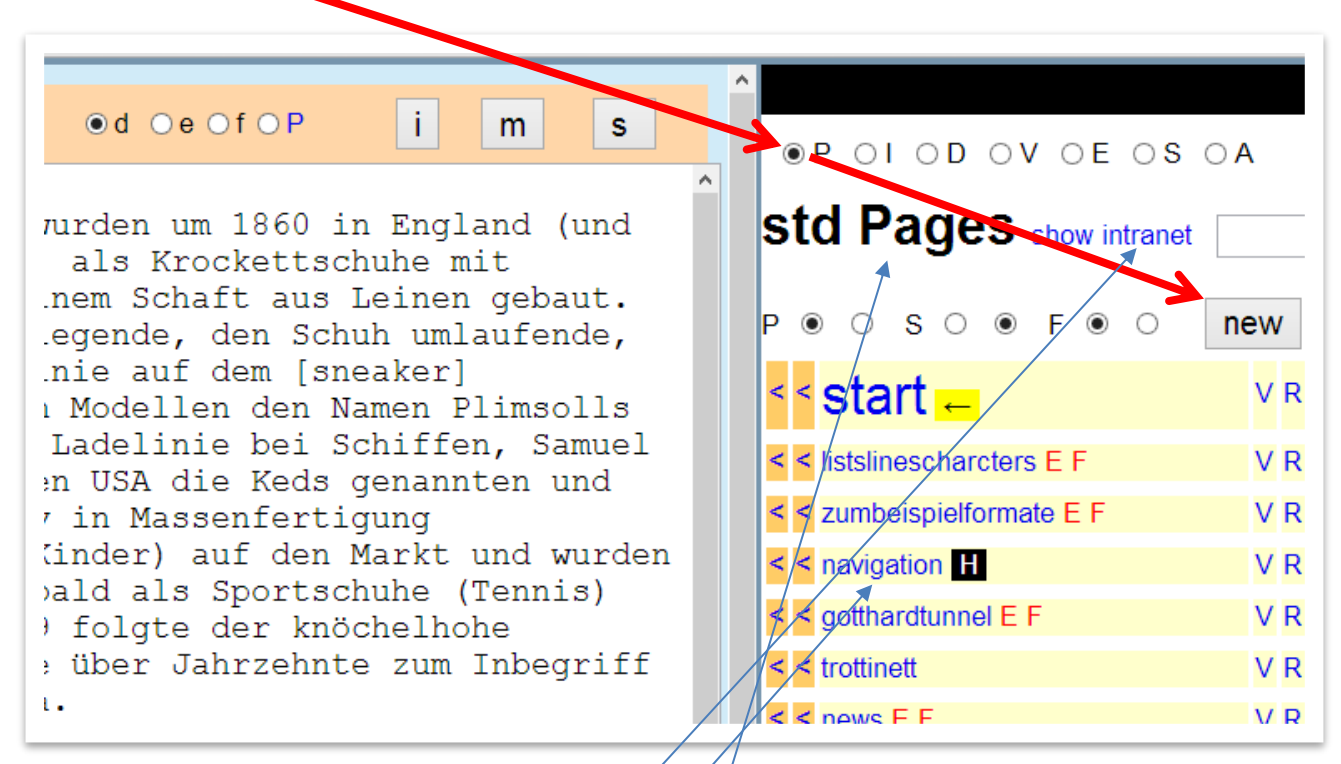

Beachten Sie beim Taufen der neuen Seite, dass ihr Name mit einem Ausrufezeichen (!) beginnen muss, falls dies eine Intranetseite sein soll. Wenn Sie sich bei **std Pages** befinden, sehen Sie die Intranetseiten nicht, wechseln Sie im Bedarfsfall mittels **show intranet** zu diesen, und umgekehrt.

Die neue Seite können Sie auf bestehenden Seiten einlinken als [testseite] oder mit zusätzlichem Linktext [Zusätzlicher Linktext:testseite]. Um die neue Seite in der Navigation aufzuführen, gehen Sie auf die Spezialseite **navigation** und tragen Sie sie dort in der Form

#[Zusätzlicher Linktext:testseite] ein. Sie sehen, dass in der Navigation zusätzlich das Zeichen # anzugeben ist. Dieser Gartenhag kennzeichnet die Hierarchiestufe des Eintrages in der Navigation (ein bis drei Gartenhage, vgl. Kapitel 18.1.).

## <span id="page-31-1"></span>16 Eine beschädigte oder gelöschte Seite wieder herstellen

Wenn die Seite in der Liste von PIDVESA's **P** noch existiert, klicken Sie ganz am Ende der Liste auf **text versions** und übernehmen auf der erscheinenden Liste den vermissten Inhalt mittels Copy and Paste. Wenn die Seite nicht mehr auf der Liste von PIDVESA's **P** verzeichnet ist, erstellen Sie sie wie in Kapitel 15 beschrieben neu und übernehmen danach den vermissten Inhalt aus dem Bereich **text versions**.

## <span id="page-31-2"></span>17 Eine gelöschte Datei wieder herstellen

Alle jemals\* hochgeladenen Dateien finden Sie ganz unten auf den PIDVESA-Listen unter **file versions**. Bei Bedarf laden Sie von dort eine vermisste Datei herunter, um sie wieder zu verwenden (z. B. auf Ihrer Internetseite einzubinden).

\*pro Upload-Tag wird eine Version, die letzte Version des Tages, behalten

## <span id="page-32-0"></span>18 Spezialseiten

Spezialseiten sind Seiten in PIDVESA's **P**, welche nicht als eigenständige Seiten publiziert werden, sondern als Teilbereiche Ihres Internetauftrittes, z. B. die Navigation, die Fusszeile, die Newsbox etc.

### <span id="page-32-1"></span>18.1 Navigation

Die Navigation ist eine Seite in PIDVESA's **P** und muss exakt **navigation** heissen. Es können beliebig viele Navigationseinträge auf bis zu vier Hierarchiestufen gemacht werden. Die Hierarchiestufen werden mit dem Gartenhag-Zeichen eingestellt. Beispiel:

```
#[Startseite:start]
#[Trottinett & Kinder:trottinett]
##[Listen, Linien, Zeichen:listslinescharcters]
##[Formular:formular]
###[Video:trottinettvideo]
#[Gotthard-Tunnel:gotthardtunnel]
Hierarchiestufe, Linktext für den Leser, Name der Zielseite im CMS (gemäss der Liste in PIDVESA's P)
```
Beachten Sie, dass der Doppelpunkt ausschliesslich zum Abtrennen des Linktextes für den Leser vom technischen Zielseitennamen verwendet werden darf.

#### **Tipp1: benutzen Sie in den Linktexten der Navigation die bedingte Trennung**

In der Abbildung von Kapitel 7 sehen Sie bei den Sonderzeichen den Eintrag **shy**. Diese Abkürzung steht für Soft Hyphen, ein Bindestrich, der auf Ihrer Seite erst dann sichtbar wird, wenn das enthaltende Wort am Ende einer Zeile ist und getrennt werden muss. Bei langen Worten, vor allem in Ihrer Navigation\*, sollten Sie alle trennbaren Stellen kennzeichnen, indem Sie den Cursor an einer solchen Stelle platzieren und dann auf das erwähnte **shy** klicken. Dargestellt wird das Ergebnis dann z. B. so: #[Schiff¸fahrts¸ge¸sell¸schaft:boatpage] (Das Zeichen ¸ ist KEIN Komma, sondern shy!)

\*bedenken Sie, dass grosse Worte, welche in der Navigation auf Ihrem Bildschirm gerade noch Platz finden, auf anderen Bildschirmen wie z. B. denen von Mobilgeräten in grösserer Schrift wiedergegeben werden und somit dort getrennt werden sollten.

**Tipp2: Blinde Navigationspunkte führen, damit die kontextuelle Einfärbung der Navigation stimmt** Wenn eine Seite in der Navigation nicht aufgeführt sein soll, aber trotzdem eine kontextuelle Einfärbung der Navigation beim Aufruf dieser Seite stattfinden soll, führen Sie diese Seite in der Navigation einfach ohne Linktext für den Leser z. B. als ###[:pagexy]

#### <span id="page-32-2"></span>18.2 Newsspalte/-box versus Kontextspalte/-box

Die Newsspalte/-box auf Ihrer Seite (falls vorhanden) zeigt den Inhalt der gleichnamigen Seite **news** (siehe Liste von PIDVESA's **P**), und zwar auf jeder Seite Ihres Internetauftrittes. Wenn Sie pro Seite in dieser Spalte/Box einen anderen Inhalt zeigen wollen, ändern Sie unter PIDVESA's **S code htmltemplate** die Referenz {{{news}}} zu {{{right}}}. Nun wird immer noch unverändert die Seite **news** in der Box angezeigt; wenn Sie aber passend zu einer Seite eine weitere Seite eröffnen, die einfach am Ende ihres Namens einen zusätzlichen Buchstaben r hat, also z.B. passend zur Seite trottinett trottinettr, wird deren

Inhalt kontextuell in der Box angezeigt. Die Seite **news** bleibt der Fallback, wenn keine Kontextseite vorhanden ist.

### <span id="page-33-0"></span>18.3 Skiplinks

Die Seite **skiplinks** (siehe PIDVESA's **P**) enthält unsichtbare Links mit Accesskeys für blinde Benutzer. Diese Links referenzieren auf die Anchors (<a name="…"></a>) des **htmltemplate**, welches sich in PIDVESA's **S** befindet.

### <span id="page-33-1"></span>18.4 Andere Spezialseiten

Andere Spezialseiten sind z. B. slogan und footer, welche ensprechend ihrer Referenzierung mittels {{{slogan}}} resp. {{{footer}}} im **htmltemplate** (siehe PIDVESA's **S**) eingebunden werden. Sie können selber Spezialseiten eröffnen (gleich wie normale Seiten) und im **htmltemplate** referenzieren.

## <span id="page-33-2"></span>19 Das Intranet

Intranetseiten haben als erstes Zeichen in Ihrem Namen ein Ausrufezeichen (!); Sie müssen dieses Ausrufezeichen also beim Taufen einer neuen Seite explizit tippen, wenn es eine Intranetseite sein soll, unabhängig davon, ob Sie sich in den **std Pages** oder im **Intranet** von PIDVESA's **P** finden.

Auf die Intranetseiten haben nur Personen Zugriff, welche Sie in PIDVESA's **A** unter **manage intranet members** in Form von E-Mailadressen führen. Die dort geführten Personen bestellen sich ihr persönliches Passwort selber. Deshalb müssen Sie zwingend die entsprechende Bestellseite prominent anbieten! Diese muss folgenden Code enthalten:

[in:]Willkommen in unserem Intranet. Untenstehend finden Sie Ihren Benutzernamen und Ihr Passwort. Dieser Zugang ist persönlich und darf nicht weitergegeben werden.[:in]

Beachten Sie, dass die Bestellseite natürlich selber KEINE Intranetseite sein darf (also nicht mit einem Ausrufzeichen im Namen beginnen soll).

Beispiel einer Bestellseite im Sinne einer Weiche (der Benutzer wählt entweder den Link zur ersten Intranetseite !page01 oder bestellt bei Bedarf (erneut) sein Intranetpasswort:

```
[[[[Intranet]]]]
[[[Ich habe bereits ein Intranet-Login]]]
[:Intranet starten:!page01]
```
[[[Ich habe kein Intranet-Login]]]

Wenn Sie das Intranet-Login vergessen haben oder noch keines erhielten, füllen Sie untenstehend Ihre E-Mailadresse ein, mit welcher Sie bei unserer Institution registriert sind.

[in:]Willkommen in unserem Intranet. Untenstehend finden Sie Ihren Benutzernamen und Ihr Passwort. Dieser Zugang ist persönlich und darf nicht weitergegeben werden.[:in]

## <span id="page-34-0"></span>20 Formulare und Umfragen erstellen, Dateneingang anzeigen und exportieren

Formulare werden nicht nur im Eckklammer-Dialekt des u5CMS erstellt, der innere Teil eines Formulars (die Formularfelder) wird in HTML erstellt.

Damit Ihre Formulare semi-automatisch auswertbar sind, beachten Sie folgende Regeln

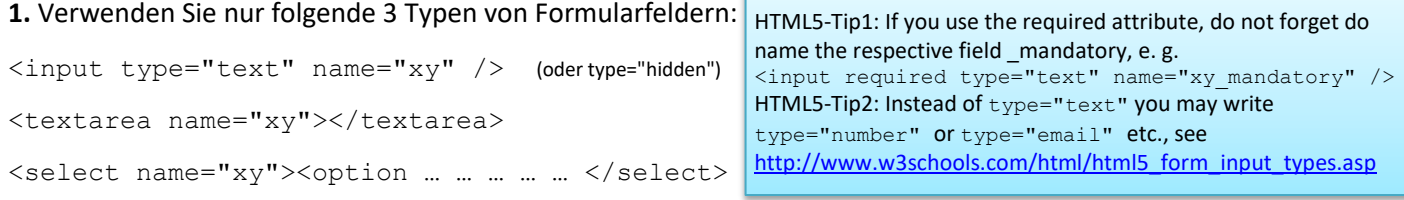

Mehrfachauswahlen machen Sie durch mehrere ja/nein Selects (Essen Sie Pasta ja/nein, essen Sie Salat ja/nein etc.) **2.** Der Name jeden Eingabefeldes (oben als xy symbolisiert) darf genau einmal pro Formular verwendet werden (jedes Eingabefeld muss also einen eigenen, eindeutigen, einmalig verwendeten Namen haben).

**3.** Der Name jeden Eingabefeldes (oben mit xy symbolisiert) muss mit einem Buchstaben beginnen und darf keine Leerschläge oder andere Sonderzeichen enthalten. Bindestriche, Punkte, Kommas etc. verboten!

**4.** Wenn Sie nach dem Namen weitere Attribute setzen, muss zwingend zuerst auch noch die mit dem Namen identische ID gesetzt werden;

```
falsch: <input type="text" name="xy" onchange="function()"> 
richtig: <input type="text" name="xy" id="xy" onchange="function()">
```
**5.** Ist ein Feld obligatorisch, wird dem Namen des Eingabefeldes (oben mit xy symbolisiert) \_mandatory angehängt und die Feldbeschriftung für den Benutzer entsprechend mit einem Sternchen gekennzeichnet.

**6.** Die Values der Options in Select-Feldern sollen ganzzahlig sein mit einer Differenz von 1 zueinander (falls Mittelwert etc. automatisch gerechnet werden sollen, sonst ist jeder String als Value möglich). Auswahlen wie "weiss nicht" sollen eine grössere Differenz als 1 zum vorhergehenden Value haben, damit sie korrekt in die statistischen Werte einfliessen. Wird vor den Values ein +-Zeichen gesetzt, wird die grafische Auswertung eingefärbt. Beispiel des Codes und der grafischen Auswertung:

```
<select name="frightened_mandatory"> 
<option value="">please select</option>
<option value="+1">I totally disagree</option>
<option value="+2">I disagree</option>
<option value="+3">neutral</option>
<option value="+4">I agree</option>
<option value="+5">I totally agree</option>
<option value="+9">I don't know</option>
</select>
```
#### I am scared / afraid / frightened of flying\*

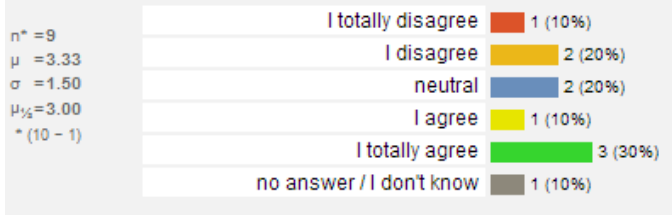

Da die Farbgebung der Auswertung fixiert ist (+1=rot, +2=orange, +3=blau, +4=olive, +5=grün), sollen die farbaktivierenden Pluszeichen bei den Values nur gesetzt werden, wenn diese Farben so Sinn machen.

Sie können auch Text als option value verwenden, daraus kann aber keine Statistik gerechnet werden.

Diese Auswertungen finden Sie unter PIDVESA's **S**, **form data**, dann das Formular wählen, dann auf **this as chart** klicken (s. Kapitel 21).

Der Code der untenstehenden Beispielumfrage kann heruntergeladen werden:

neruntergeladen werden:<br>/www.yuba.ch/u5cms/exampleform.txt dung des CMS-Dialektes). [au:] [:au] macht nur im Intranet, wo die Ausfüllenden Beispielumfrage : <http://www.yuba.ch/u5cms/exampleform.txt> Formularstart [fo:], Fieldsetstart [fi:], Legend [le:] [:le], Ausgabe des Lo-

ginnamens [au:] [:au] und wichtig, Start von html [h:] (ist zugleich Beensich einloggen müssen. Sinn! Dort wird idealerweise <input size="77" type="text" name="youremail\_mandatory" /> zu <input type="hidden" name="youremail" /> zwecks automatischer Abfüllung.

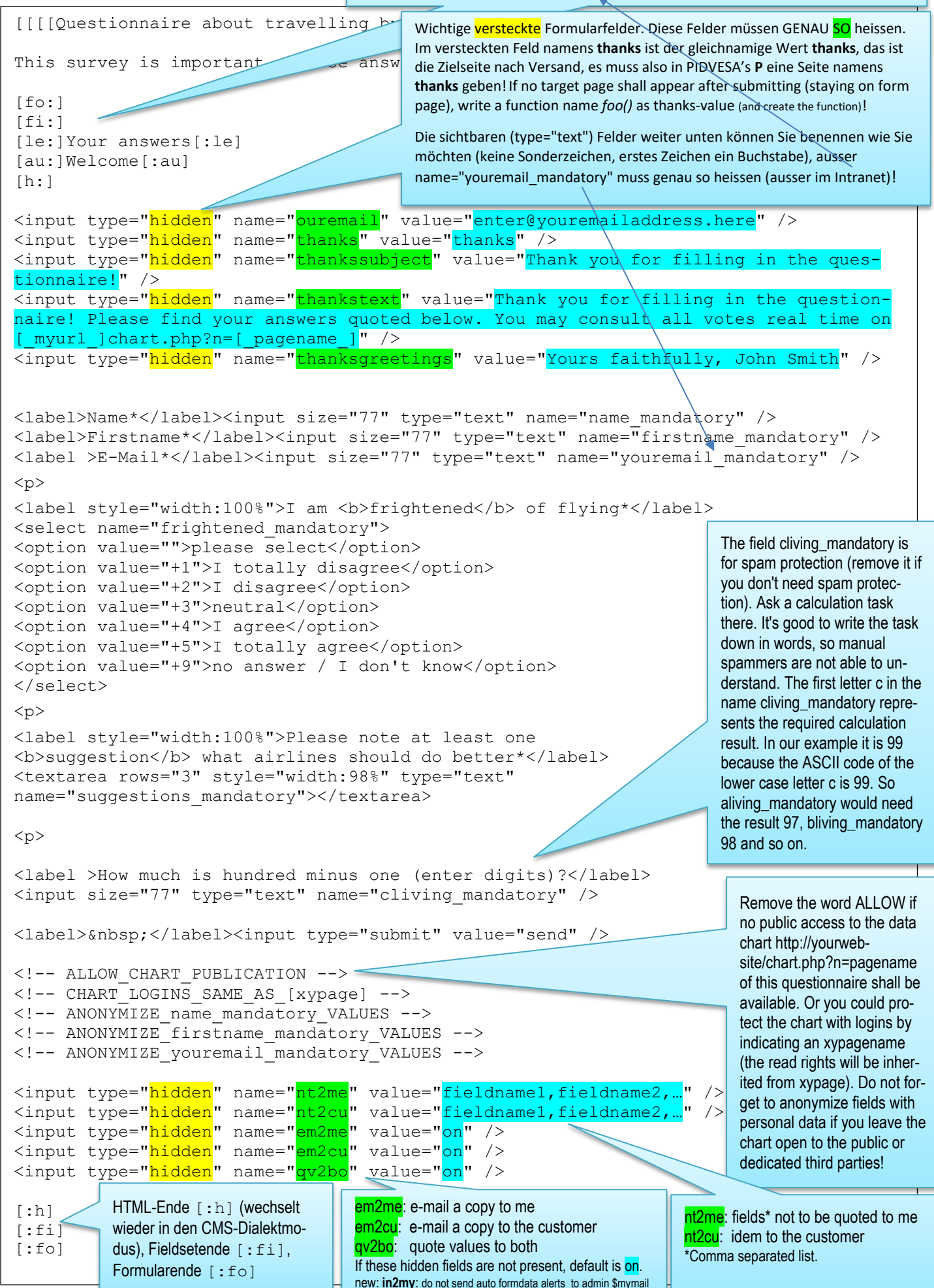

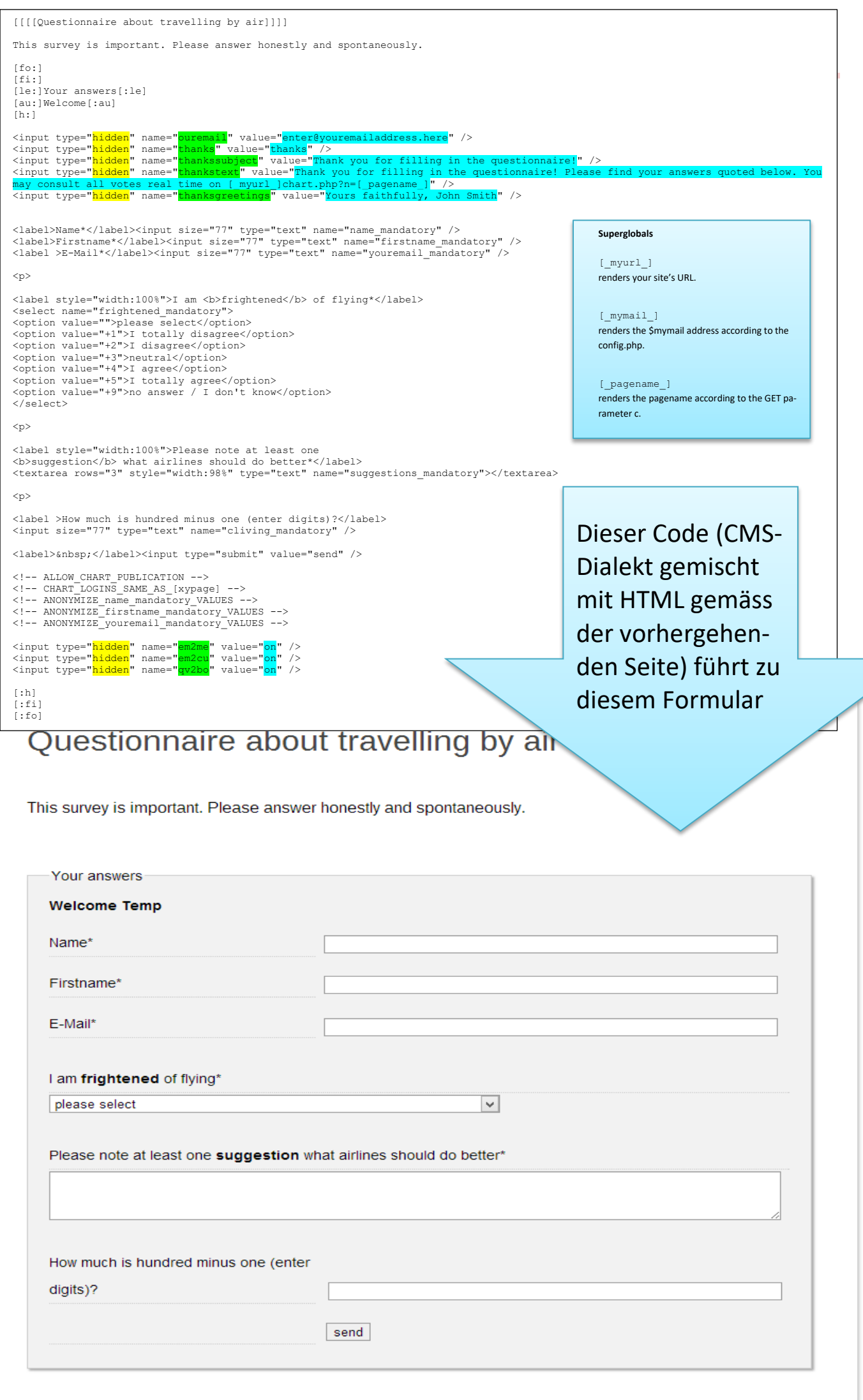

<span id="page-37-0"></span>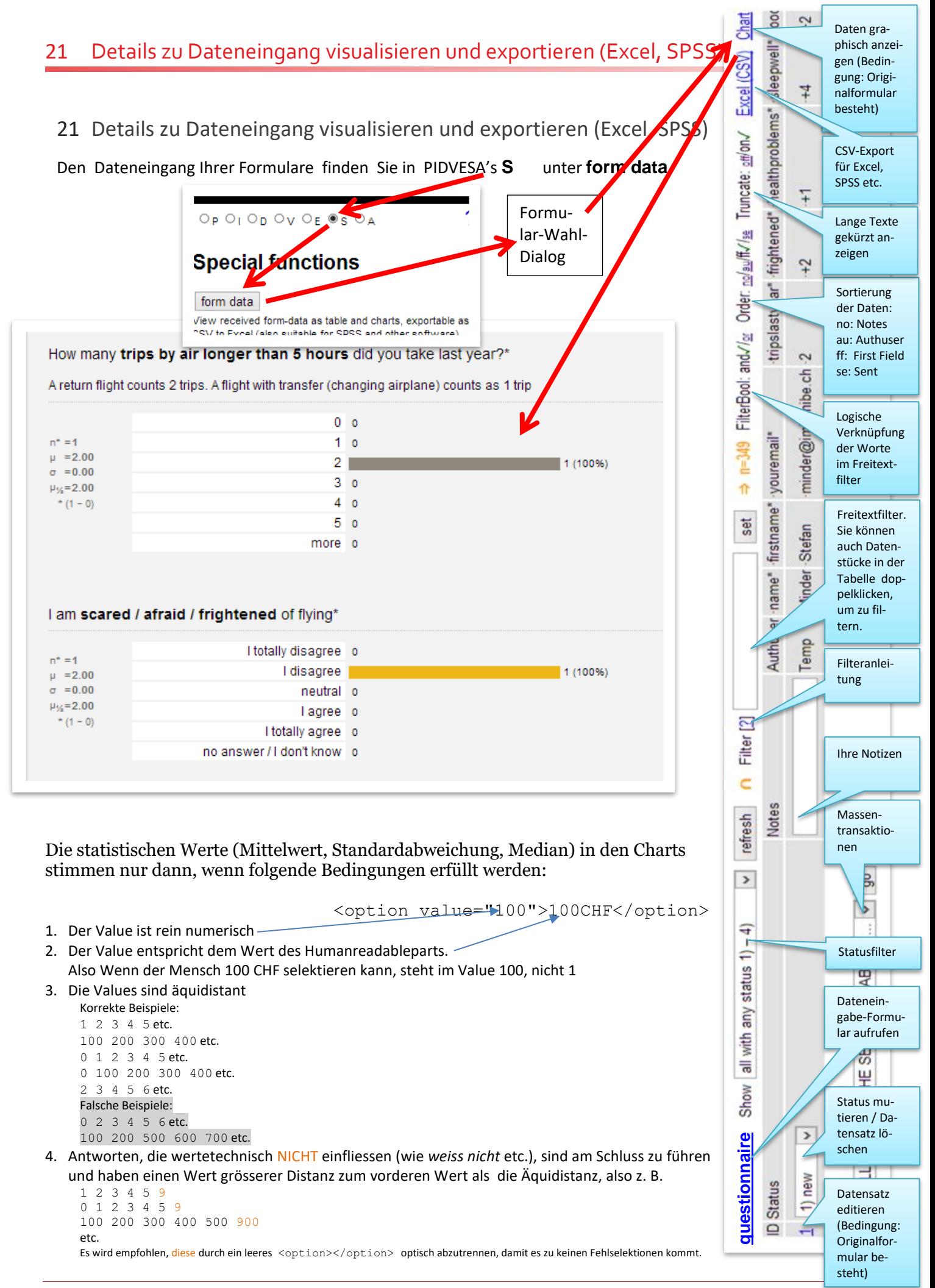

## <span id="page-38-0"></span>22 Erweiterte Funktionalitäten aus der Online-Dokumentation

In der Online-Dokumentation<http://www.yuba.ch/u5cms/extras> finden Sie fortgeschrittene Funktionen mit Anwendungsbeispielen, z. B. die PayPal-Integration, das Versenden von Serienmails oder die Ausgabe von eingegangenen Formulardaten:

- [HTML, JavaScript, jQuery, PHP: Einsatz auf u5CMS-Seiten](http://yuba.ch/index.php?c=u5ehtmlandphp&l=de)
- [Listen mit ausklappbaren Einträgen erstellen, inkl. Alles-aus-/einklappen-Knopf](http://yuba.ch/index.php?c=u5eexpander&l=de)
- **[Abschnitt mit Tabs erstellen](http://yuba.ch/index.php?c=u5etabs&l=de)**
- **[Personalisierte Serienmails \(mit Variablen\)](http://yuba.ch/index.php?c=u5eserialmails&l=de)**
- **[Formulare: Upload-Dialog integrieren](http://yuba.ch/index.php?c=u5euploads&l=de)**
- **[Formulare: Kalender für Datumswahl](http://yuba.ch/index.php?c=u5edatepicker&l=de)**
- [Formulare: Daten anzeigen, die in HTML-Formularen eingegeben wurden](http://yuba.ch/index.php?c=u5erenderformdata&l=de)
- [Soziale Medien: Inhalte in Facebook](http://yuba.ch/index.php?c=u5esocial&l=de)&Twitter teilbar machen, Like&Google+
- PayPal: Integration dieser [Zahlungsfunktion in Formularen](http://yuba.ch/index.php?c=u5epaypal&l=de)
- [Formulare: Texteingabefelder, welche die Zeichenanzahl anzeigen und überwachen](http://yuba.ch/index.php?c=u5etextarea&l=de)
- [Formulare: Eingaben in Cookies speichern, damit diese später autom. eingefüllt werden](http://yuba.ch/index.php?c=u5ecookies&l=de)
- [Formulare: Mehrfaches Aufrufen und Editieren für Ihre Endbenutzer einschalten](http://yuba.ch/index.php?c=u5eformedit&l=de)
- [Formulare: Aussehen der Form-Data-Tabelle ändern](http://yuba.ch/index.php?c=u5emodifyfd2&l=de)
- [Intranet: Automatische Selbsteinschreibung aktivieren](http://yuba.ch/index.php?c=u5eautointranet&l=de)
- [Mehrseitige Umfragen erstellen](http://yuba.ch/index.php?c=u5emultiquest&l=de)
- [Formulare: Anzahl bestellte Waren/Anmeldungen etc. zählen, damit Ihr Vorrat ausreicht](http://yuba.ch/index.php?c=u5elimitedoffers&l=de)
- [Video: In Youtube-Videos Links auf bestimmte Zeitpunkte setzen](http://yuba.ch/index.php?c=u5eytt&l=de)
- [Konferenzmanagement: Kongress-Web-Site erstellen, inkl. Review-Prozess](http://yuba.ch/index.php?c=u5econgress&l=de)
- [Inhalt verbergen / auskommentieren](http://yuba.ch/index.php?c=u5ehidecontent&l=de)

# <span id="page-39-0"></span>23 Das Aussehen der Site ändern: HTML-Template und CSS's ändern

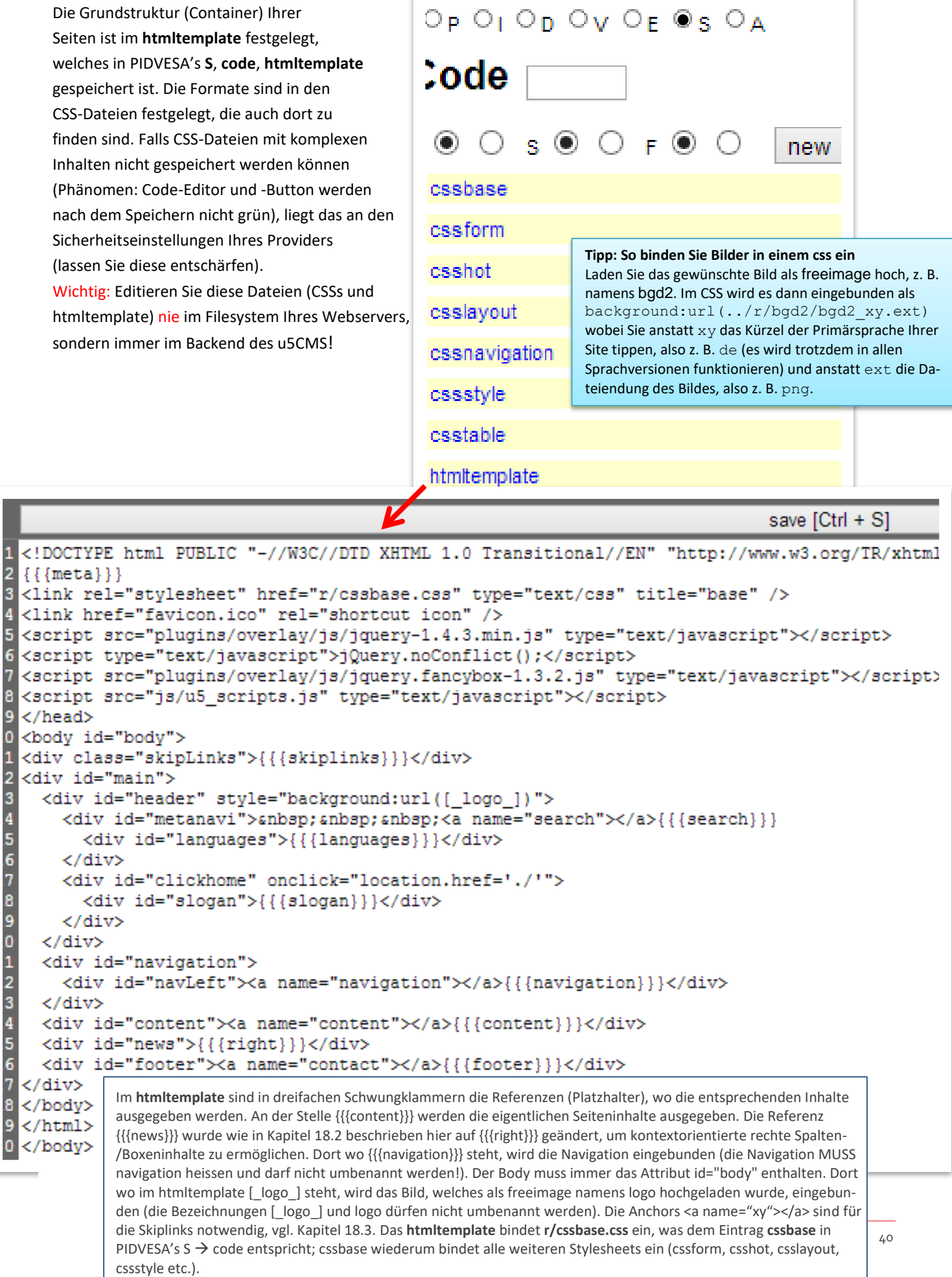

## <span id="page-40-0"></span>24 CMS-Backend-Benutzerverwaltung, Passwort ändern, Passwort Recovery

Falls Sie Administrationsrechte besitzen, können Sie unter PIDVESA's **A manage backend users**, neue CMS-Backendbenutzer einladen.

Ihr eigenes Passwort ändern Sie ebenfalls unter PIDVESA's **A change your password**

Wenn Sie Ihr Passwort vergessen haben und deshalb nicht mehr ins CMS-Backend einloggen können, bestellen Sie unter http://www.ihrewebsiteadresse.xy/reset.php respektive http://www.ihrewebsiteadresse.xy/anydir(s)/reset.php ein neues Passwort.

## <span id="page-40-1"></span>25 Weitere CMS-Einstellungen

Unter PIDVESA's **S** können Sie grundsätzliche CMS-Einstellungen machen:

**define title fixum**: Der rechte, fixe Teil aller Seitentitel (title-Tags), wichtig für die Suchmaschinen!

**define homepage**: Definiert die Seite, welche die Startseite Ihres Internetauftrittes ist. Nur Seiten mit Publicity Status "public, indexing ok" (siehe Seite 31) sind wählbar. Falls Sie tatsächlich eine Seite mit anderem Publicity Status zur Startseite machen wollen, stellen Sie diese temporär auf "public, indexing ok".

**define languages**: Wenn Ihr Internettauftritt nur einsprachig ist, leeren Sie die Felder der zweiten bis fünften Sprache.

**define sizes**: Grundlegende Grössenangaben in Pixel von Elementen wie Bilder, Videoplayer etc. Beachten Sie, dass gewisse Werte auch in den CSS-Dateien vorkommen und dazu passen müssen!

**preview init scroll**: legt fest, wohin das Previewfenster des CMS-Backends scrollt. Ziel ist, dass der Hauptinhaltsbereich möglichst ganz Platz findet, ergo Kopfbereich und Navigationsbereich ausserhalb liegen. Um den richtigen Preview Init Scroll zu finden, öffnen Sie im Preview eine möglichst grosse (lange) Seite und verändern die Preview Init Scroll Parameter schrittweise.

## <span id="page-40-2"></span>26 Spezialfunktionen

Automatische Weiterleitung von einer eigenen Seite auf eine andere eigene Seite

[go:]pagexy[:go]

HTML und / oder JavaScript ausführen (Ausführung von jQuery oder PHP sieh[e http://www.yuba.ch/u5cms/extras\)](http://www.yuba.ch/u5cms/extras)

```
[h:]HTML-Code and JavaScript come here
[i: h]
```
#### Logobild auf einer Seite auswechseln

[lo:]picturename [:lo] Funktioniert nur, wenn das "logo" in einem CSS als Hintergrundbild eines Elementes mit der ID header gesetzt ist! (Oder ID in der Datei js/logo.php ändern.)

## <span id="page-41-0"></span>27 u5CMS auf einem Webserver installieren

- 1. You need a web server offering MariaDB/MySQL and PHP and further supporting .htaccess.
- 2. Extract the u5cms.zip in a way that the folder structure will be recreated.
- 3. Create a database and import u5standard.sql OR import u5conference.sql if you want a preconfigured conference system with review process, PayPal a.s.o.
- 4. Adjust the MariaDB/MySQL connection parameters in config.php to the ones needed in your environment (ask your provider). Also adjust your e-mail address (\$mymail) in config.php. Later, if visible backslashes will be added to apostrophes after saving text, set \$quotehandling='on' in config.php
- 5. Transfer (e. g. by FTP) all files into a surfable directory (e. g. www, htdocs, public\_html) of your webhosting account. Do not forget to remove index.html and/or index.htm if these files are existing there!
- 6. Surf to the dummy homepage on http://yoururl/ (or http://yoururl/subdir if you installed the CMS not top of your surfable directory).
- 7. To access the u5CMS backend, doubleclick the upper left corner of the dummy homepage according to the instructions in the video http://www.yuba.ch/u5cms. Alternatively you can use the URL http://.../u5admin/ to access the backend.
- 8. Your first login to the backend is username: **Temp** password: **FirstPassword7**
- 9. If you get some alerts after the login saying that the server is not allowed to write files, you have to chmod the subdirectories 'fileversions' and 'r' RECURSIVELY to 777 for that your server is allowed to write there. Maybe you need to chmod other directories to executable and other files to readable.
- 10. Go to the account administration (You'll find it in the u5CMS backend on 'A' of the PIDVESA-radiobuttons). Invite yourself as new backend user and DO NOT FORGET to give yourself access to all restricted areas (switch the Higher Admin Rights radio to 'y')!
- 11. Close all browser windows or open a new browser and surf again to the dummy homepage and login to the CMS again, this time with your new personal login (you got it in an alert window and may be by e-mail).
- 12. If you want to change the look of the dummy homepage, alter the CSS's and the htmltemplate which you'll find in the CMS on 'S' of the PIDVESA-radiobuttons. There click the 'Code'-button. ATTENTION: You are only allowed to make changes there (in the CMS). From there files are exported to the rfolder; never touch the files directly!

#### TROUBLE SHOOTING

a) If visible backslashes are added to apostrophes after saving text, set \$quotehandling='on' in config.php

b) Logins might not work if you have \$usesessioninsteadofbasicauth='no'; in config.inc.php. If you really want this, and PHP on your server is running as CGI and not as Module, http basic auth needs the following help: 1. Set \$autoresolvefastcgiproblems='yes' in config.php ; 2. Activate the file fastcgi.htaccess in the cms's top directory by renaming it to .htaccess (the first character MUST be a period!) 3. Check the variable \$basicauthvarname in config.php;